# Symantec™ ApplicationHA Installation and Upgrade Guide

Windows Server 2003 and 2003 R2, Windows Server 2008 and 2008 R2

6.0

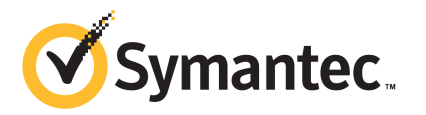

## Symantec™ ApplicationHA Installation and Upgrade Guide

The software described in this book is furnished under a license agreement and may be used only in accordance with the terms of the agreement.

Product version: 6.0

Document version: 6.0.2

#### Legal Notice

Copyright © 2012 Symantec Corporation. All rights reserved.

Symantec, the Symantec logo, Veritas, Veritas Storage Foundation, CommandCentral, NetBackup, Enterprise Vault, and LiveUpdate are trademarks or registered trademarks of Symantec corporation or its affiliates in the U.S. and other countries. Other names may be trademarks of their respective owners.

The product described in this document is distributed under licenses restricting its use, copying, distribution, and decompilation/reverse engineering. No part of this document may be reproduced in any form by any means without prior written authorization of Symantec Corporation and its licensors, if any.

THEDOCUMENTATIONISPROVIDED"ASIS"ANDALLEXPRESSORIMPLIEDCONDITIONS, REPRESENTATIONS AND WARRANTIES, INCLUDING ANY IMPLIED WARRANTY OF MERCHANTABILITY, FITNESS FOR A PARTICULAR PURPOSE OR NON-INFRINGEMENT, ARE DISCLAIMED, EXCEPT TO THE EXTENT THAT SUCH DISCLAIMERS ARE HELD TO BELEGALLYINVALID.SYMANTECCORPORATIONSHALLNOTBELIABLEFORINCIDENTAL OR CONSEQUENTIAL DAMAGES IN CONNECTION WITH THE FURNISHING, PERFORMANCE, OR USE OF THIS DOCUMENTATION. THE INFORMATION CONTAINED IN THIS DOCUMENTATION IS SUBJECT TO CHANGE WITHOUT NOTICE.

The Licensed Software and Documentation are deemed to be commercial computer software as defined in FAR 12.212 and subject to restricted rights as defined in FAR Section 52.227-19 "Commercial Computer Software - Restricted Rights" and DFARS 227.7202, "Rights in Commercial Computer Software or Commercial Computer Software Documentation", as applicable, and any successor regulations. Any use, modification, reproduction release, performance, display or disclosure of the Licensed Software and Documentation by the U.S. Government shall be solely in accordance with the terms of this Agreement.

Symantec Corporation 350 Ellis Street Mountain View, CA 94043

<http://www.symantec.com>

## Technical Support

<span id="page-3-0"></span>Symantec Technical Support maintains support centers globally. Technical Support's primary role is to respond to specific queries about product features and functionality. The Technical Support group also creates content for our online Knowledge Base. The Technical Support group works collaboratively with the other functional areas within Symantec to answer your questions in a timely fashion. For example, the Technical Support group works with Product Engineering and Symantec Security Response to provide alerting services and virus definition updates.

Symantec's support offerings include the following:

- A range of support options that give you the flexibility to select the right amount of service for any size organization
- Telephone and/or Web-based support that provides rapid response and up-to-the-minute information
- Upgrade assurance that delivers software upgrades
- Global support purchased on a regional business hours or 24 hours a day, 7 days a week basis
- Premium service offerings that include Account Management Services

For information about Symantec's support offerings, you can visit our Web site at the following URL:

#### [www.symantec.com/business/support/index.jsp](http://www.symantec.com/business/support/index.jsp)

All support services will be delivered in accordance with your support agreement and the then-current enterprise technical support policy.

#### Contacting Technical Support

Customers with a current support agreement may access Technical Support information at the following URL:

#### [www.symantec.com/business/support/contact\\_techsupp\\_static.jsp](http://www.symantec.com/business/support/contact_techsupp_static.jsp)

Before contacting Technical Support, make sure you have satisfied the system requirements that are listed in your product documentation. Also, you should be at the computer on which the problem occurred, in case it is necessary to replicate the problem.

When you contact Technical Support, please have the following information available:

■ Product release level

- Hardware information
- Available memory, disk space, and NIC information
- Operating system
- Version and patch level
- Network topology
- Router, gateway, and IP address information
- Problem description:
	- Error messages and log files
	- Troubleshooting that was performed before contacting Symantec
	- Recent software configuration changes and network changes

#### Licensing and registration

If your Symantec product requires registration or a license key, access our technical support Web page at the following URL:

[www.symantec.com/business/support/](http://www.symantec.com/business/support/)

### Customer service

Customer service information is available at the following URL:

[www.symantec.com/business/support/](http://www.symantec.com/business/support/)

Customer Service is available to assist with non-technical questions, such as the following types of issues:

- Questions regarding product licensing or serialization
- Product registration updates, such as address or name changes
- General product information (features, language availability, local dealers)
- Latest information about product updates and upgrades
- Information about upgrade assurance and support contracts
- Information about the Symantec Buying Programs
- Advice about Symantec's technical support options
- Nontechnical presales questions
- Issues that are related to CD-ROMs or manuals

#### Support agreement resources

If you want to contact Symantec regarding an existing support agreement, please contact the support agreement administration team for your region as follows:

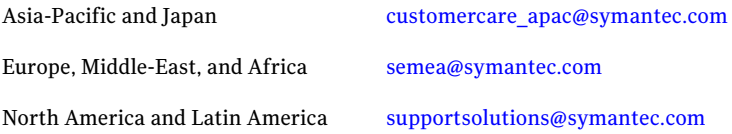

### Documentation

Your feedback on product documentation is important to us. Send suggestions for improvements and reports on errors or omissions. Include the title and document version (located on the second page), and chapter and section titles of the text on which you are reporting. Send feedback to:

[doc\\_feedback@symantec.com](mailto:doc_feedback@symantec.com)

### About Symantec Connect

Symantec Connect is the peer-to-peer technical community site for Symantec's enterprise customers. Participants can connect and share information with other product users, including creating forum posts, articles, videos, downloads, blogs and suggesting ideas, as well as interact with Symantec product teams and Technical Support. Content is rated by the community, and members receive reward points for their contributions.

<http://www.symantec.com/connect/storage-management>

# **Contents**

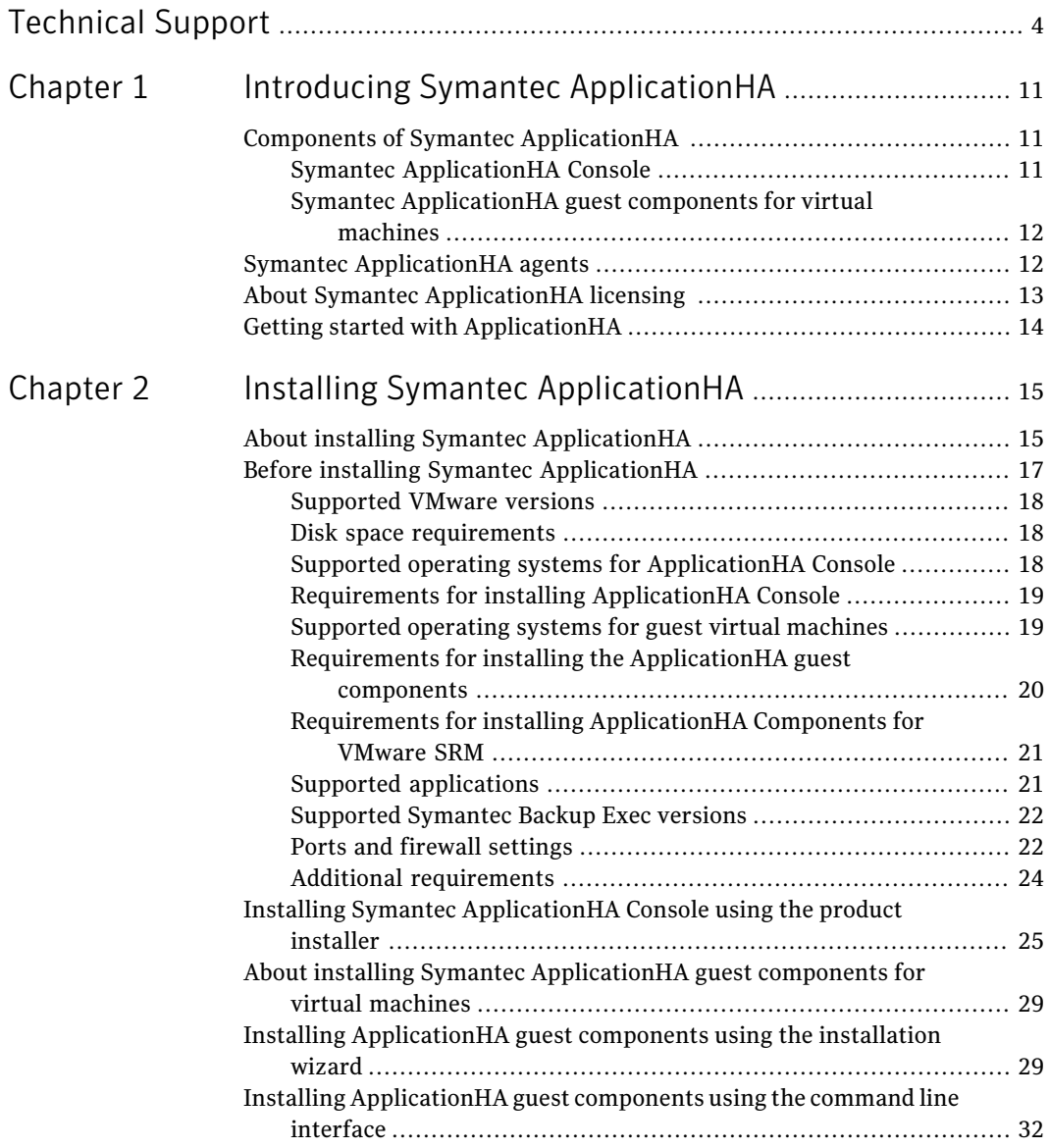

8 | Contents

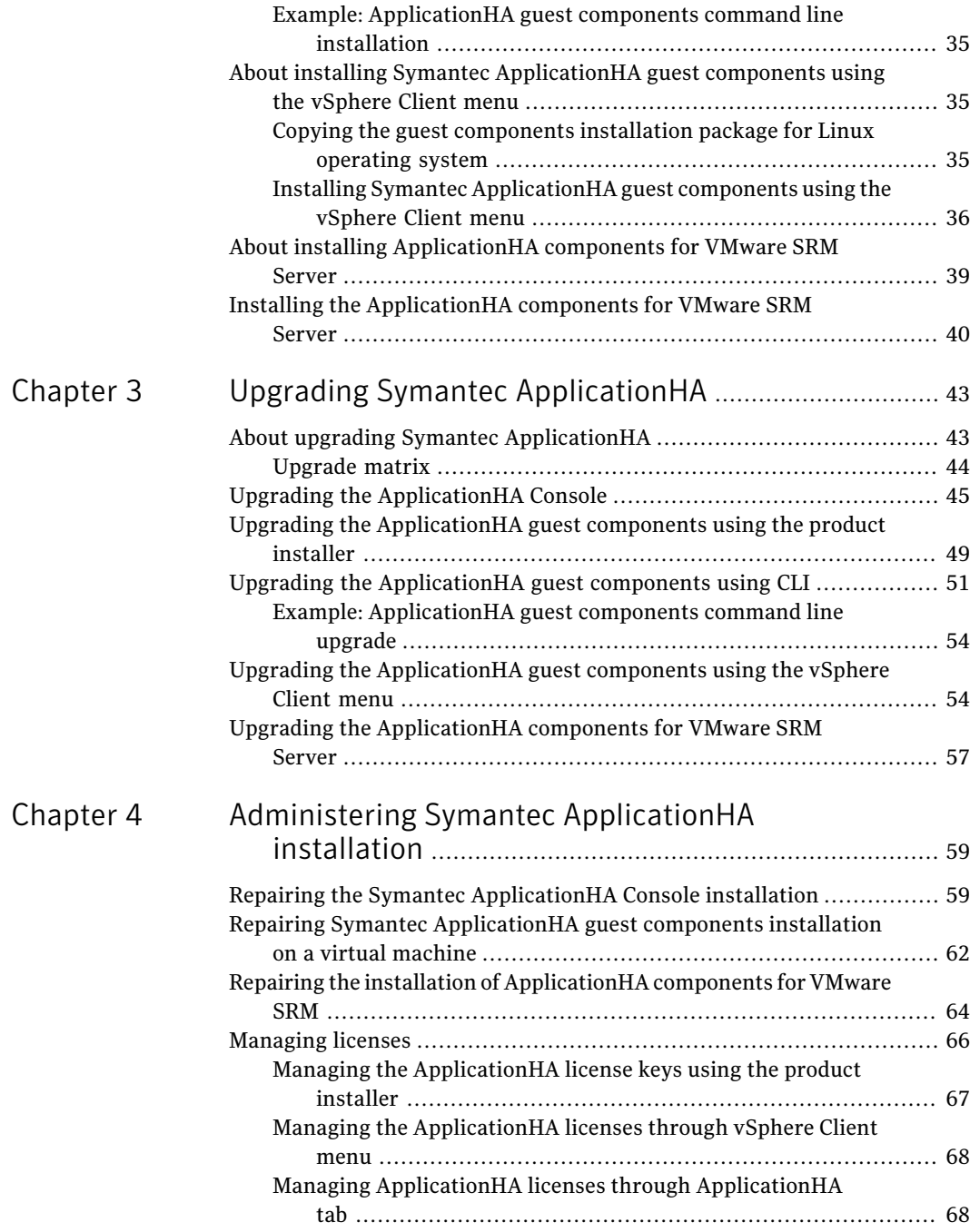

 $\overline{1}$ 

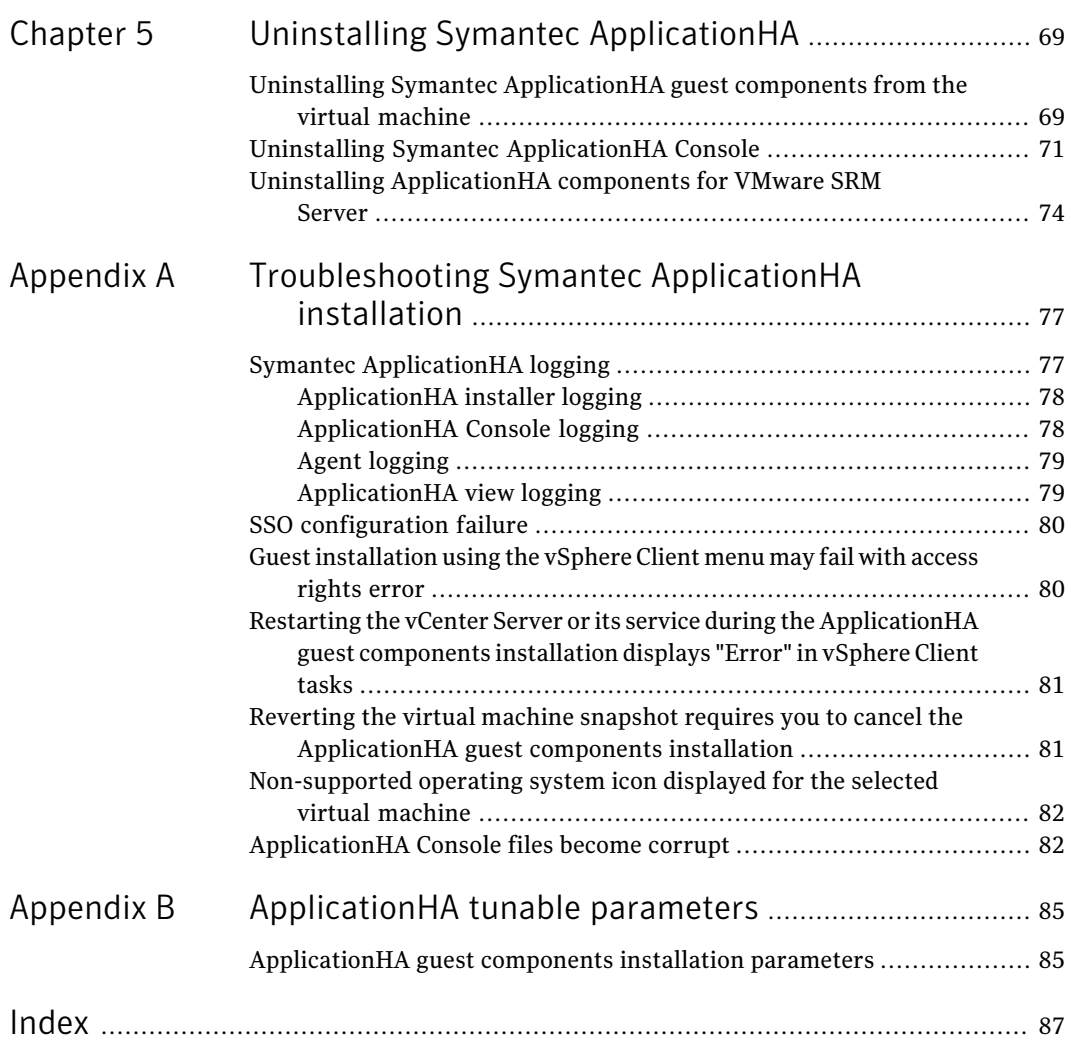

10 | Contents

# Chapter

# <span id="page-10-0"></span>Introducing Symantec ApplicationHA

This chapter includes the following topics:

- Components of Symantec [ApplicationHA](#page-10-1)
- **Symantec [ApplicationHA](#page-11-1) agents**
- <span id="page-10-1"></span>About Symantec [ApplicationHA](#page-12-0) licensing
- **Getting started with [ApplicationHA](#page-13-0)**

# Components of Symantec ApplicationHA

<span id="page-10-2"></span>Symantec ApplicationHA consists of the following components in a VMware virtualization environment:

- **Symantec [ApplicationHA](#page-10-2) Console**
- Symantec [ApplicationHA](#page-11-0) guest components for virtual machines

## Symantec ApplicationHA Console

The ApplicationHA Console is installed separately in the Symantec ApplicationHA monitoring environment and resides on a separate virtual machine or a physical machine.

The ApplicationHA Console performs the following functions:

■ As part of the Console installation, the installer registers the Application HA plugin for VMware vCenter Server. The plugin enables Symantec ApplicationHA integration with VMware vSphere Client and adds the ApplicationHA tab and the ApplicationHA dashboard to the VMware vSphere Client.

This plugin is required to view the ApplicationHA tab and the ApplicationHA dashboard in the vSphere Client.

You can use the Application HA tab to configure application monitoring, control application start and stop, and monitor the application status on a virtual machine.

You can use the ApplicationHA dashboard to administer application monitoring on a VMware cluster or datacenter.

- The Application HA Console provides a single sign-on mechanism so that an authenticated vCenter user does not have to provide the virtual machine user credentials to configure and control application monitoring. The user also does not have to log on each time to connect to the virtual machine from the vSphere Client.
- The Console uses Symantec Application HA Authentication service to provide secure communication between the virtual machine and the vSphere Client. It uses digital certificates for authentication and uses SSL to encrypt communications. Symantec ApplicationHA uses platform-based authentication; it does not store user passwords.
- <span id="page-11-0"></span>■ The Console adds the Symantec ApplicationHA privileges to the vSphere Client environment. You can use the privileges to configure access controlfor vCenter Server users and groups.

## Symantec ApplicationHA guest components for virtual machines

The Symantec ApplicationHA guest components are installed separately on the virtual machines where you wish to monitor applications. The guest components include the configuration wizard and the ApplicationHA agents that are used for configuring and monitoring applications.

<span id="page-11-1"></span>The guest components also include the Veritas Storage Foundation Messaging Service (xprtld). This service communicates the application monitoring status on the virtual machine and displays it in the ApplicationHA tab.

# Symantec ApplicationHA agents

Agents are application-specific modules that plug into the ApplicationHA framework that manages applications and resources of predefined resource types configured for applications and components on a system. The agents are installed when you install Symantec Application HA guest components. These agents start, stop, and monitor the resources configured for the applications and report state changes. If an application or its components fail, these agents also restart the applications and its resources on the virtual machine.

Symantec ApplicationHA agents are classified as follows:

■ Infrastructure agents

Infrastructure agents are packaged (bundled) with the base software and include agents for mount points, generic services, and processes. These agents are immediately available for use after you install Symantec ApplicationHA. Refer to the *Symantec™ ApplicationHA Generic Agents Guide* for more details about the infrastructure agents.

■ Application agents

Application agents are used to monitor third party applications such as Microsoft SQL Server, Oracle, and Microsoft Exchange. These agents are packaged separately and are available in the form of an agent pack that gets installed when you install Symantec ApplicationHA guest components. The Application HA agent pack is released on a quarterly basis. The agent pack includes support for new applications as well as fixes and enhancements to existing agents. You can install the agent pack on an existing ApplicationHA guest components installation.

Refer to the Symantec Operations Readiness Tools (SORT) Web site for information on the latest agent pack availability.

#### <span id="page-12-0"></span><https://sort.symantec.com>

Refer to the agent-specific configuration guide for more details about the application agents.

## About Symantec ApplicationHA licensing

Symantec ApplicationHA is a licensed product. Licensing for Symantec ApplicationHA is applicable for ApplicationHA guest components and is based on the server operating systems in use.

An evaluation license key is embedded in the product. This license key is valid only for a period of 2 months. If you are installing ApplicationHA for the first time, you can use the embedded license key or procure a permanent license key and enter the same while installing the product.

ApplicationHAlicenses are applicable on a per virtual machine basis, irrespective of where the virtual machine resides, whether at a single high availability site or as part of a disaster recovery environment. You must purchase licenses for each virtual machine on which you want to use ApplicationHA.

You can update the license keys by adding or removing specific licenses from a virtual machine that has ApplicationHA guest components installed.

See ["Managing](#page-65-0) licenses" on page 66.

# Getting started with ApplicationHA

<span id="page-13-0"></span>You can get started with ApplicationHA following three simple steps:

- Install ApplicationHA
- Configure ApplicationHA
- Configure application monitoring

The following figure represents the workflow for getting started with ApplicationHA and the corresponding document you must refer for details.

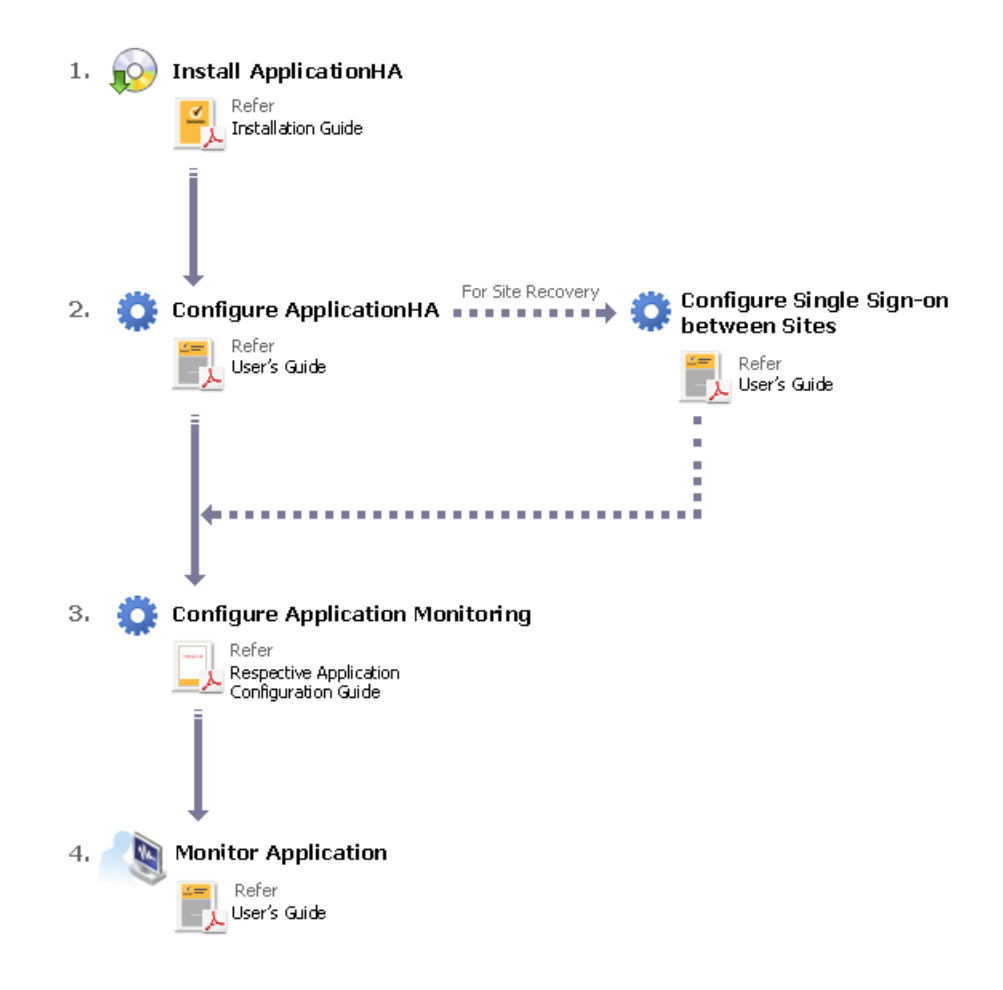

# Chapter

# <span id="page-14-0"></span>Installing Symantec ApplicationHA

This chapter includes the following topics:

- About installing Symantec [ApplicationHA](#page-14-1)
- Before installing Symantec [ApplicationHA](#page-16-0)
- Installing Symantec [ApplicationHA](#page-24-0) Console using the product installer
- About installing Symantec [ApplicationHA](#page-28-0) guest components for virtual [machines](#page-28-0)
- Installing [ApplicationHA](#page-28-1) guest components using the installation wizard
- Installing ApplicationHA guest components using the command line interface
- About installing Symantec Application HA guest components using the vSphere [Client](#page-34-1) menu
- <span id="page-14-1"></span>About installing [ApplicationHA](#page-38-0) components for VMware SRM Server
- Installing the [ApplicationHA](#page-39-0) components for VMware SRM Server

## About installing Symantec ApplicationHA

[Table](#page-15-0) 2-1 describes the tasks for installing and setting up Symantec ApplicationHA in a VMware virtualization environment.

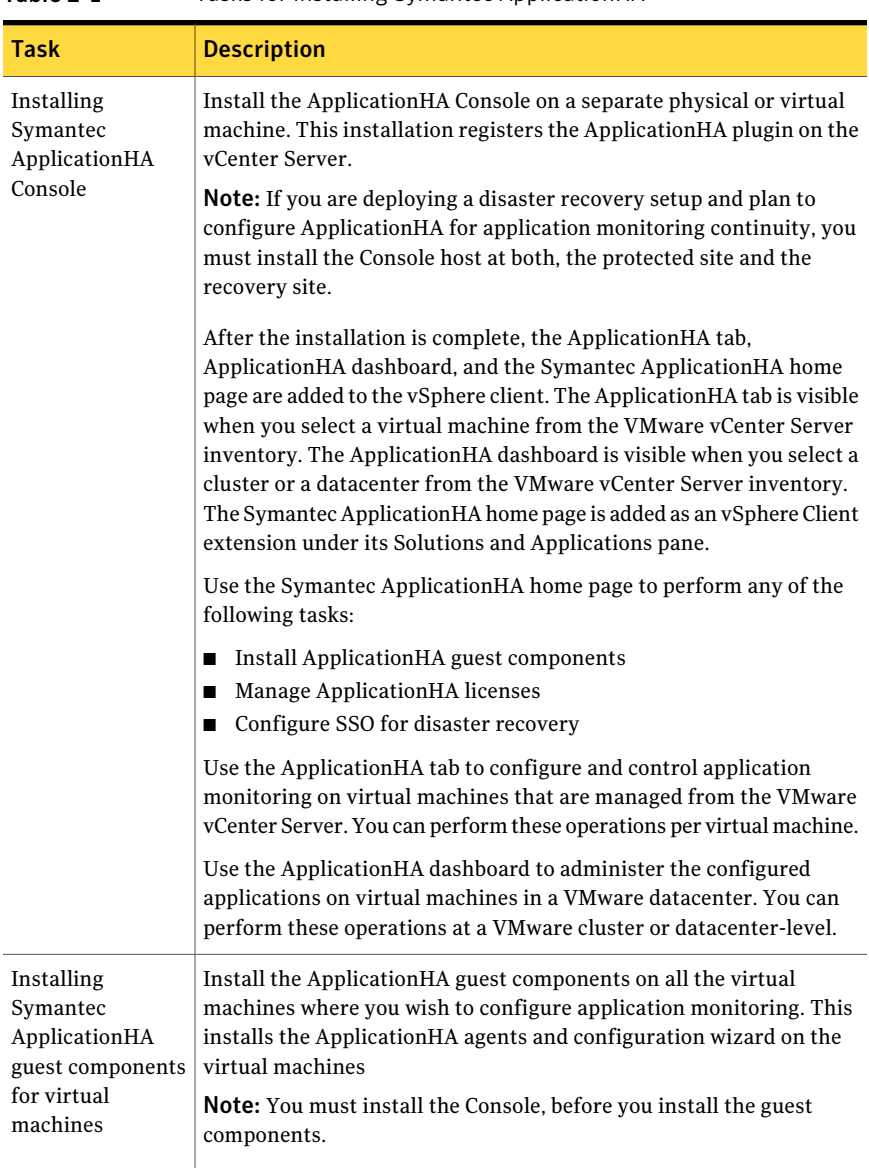

#### <span id="page-15-0"></span>Table 2-1 Tasks for installing Symantec Application HA

| Task                                                                                      | <b>Description</b>                                                                                                    |
|-------------------------------------------------------------------------------------------|----------------------------------------------------------------------------------------------------|
| <b>Editing VMware</b><br>VM monitoring<br>settings to enable<br>application<br>monitoring | After installing Symantec Application HA components, you must<br>manually edit the VM monitoring settings to enable application<br>monitoring.<br>This involves the following tasks:<br>Editing the VM cluster settings from the vSphere Client<br>You must manually change these settings from the vSphere Client.<br>Editing the settings from each virtual machine<br>This is an optional task. To edit the settings, you must manually<br>do so from the vSphere Client. |

Table 2-1 Tasks for installing Symantec ApplicationHA *(continued)*

Note: Symantec ApplicationHA supports application monitoring continuity in case of a disaster recovery. To enable and maintain application monitoring continuity after a successful recovery of your virtual machines, you must also install ApplicationHA Components for VMware SRM.

<span id="page-16-0"></span>See "About installing [ApplicationHA](#page-38-0) components for VMware SRM Server" on page 39.

## Before installing Symantec ApplicationHA

Review the following requirements before installing Symantec ApplicationHA in a VMware virtualization environment:

- [Supported](#page-17-0) VMware versions
- Disk space [requirements](#page-17-1)
- Supported operating systems for [ApplicationHA](#page-17-2) Console
- Requirements for installing [ApplicationHA](#page-18-0) Console
- [Supported](#page-18-1) operating systems for guest virtual machines
- Requirements for installing the [ApplicationHA](#page-19-0) guest components
- Requirements for installing [ApplicationHA](#page-20-0) Components for VMware SRM
- Supported [applications](#page-20-1)
- Ports and firewall [settings](#page-21-1)
- **[Supported](#page-21-0) Symantec Backup Exec versions**
- Additional [requirements](#page-23-0)

## Supported VMware versions

<span id="page-17-0"></span>The following VMware Servers and management clients are currently supported:

- VMware ESX Server version 4.0 (for Application HA initiated reboot only), 4.1, 4.1 Update 1, 4.1 Update 2
- VMware ESXi Server version 4.0, 4.1, 5.0
- VMware vCenter Server version 4.0, 4.1, 4.1 Update 1, 5.0

Note: VMware Fault Tolerance is not supported in case of vCenter Server 4.1

- VMware vSphere Client version 4.0, 4.1, 5.0
- VMware vCenter Site Recovery Manager (SRM) 4.1, 5.0

<span id="page-17-1"></span>Note: VMware SRM 4.0 is currently not supported.

## Disk space requirements

<span id="page-17-3"></span>[Table](#page-17-3) 2-2 provides the minimum disk space requirements for the Symantec ApplicationHA components.

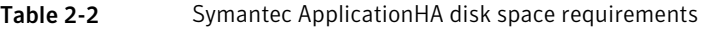

<span id="page-17-2"></span>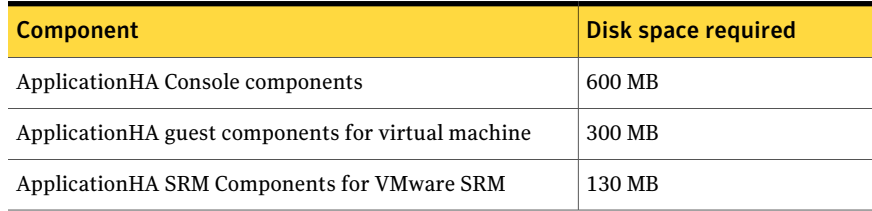

## Supported operating systems for ApplicationHA Console

[Table](#page-18-2) 2-3 lists the operating systems that Symantec ApplicationHA currently supports for ApplicationHA Console host.

| <b>Server</b>                         | Architecture | <b>Edition</b>                                                                                                    | <b>Service Pack</b>            |
|---------------------------------------|--------------|----------------------------------------------------------------------------------------------------|--------------------------------|
| Windows Server<br>2008                | x64          | <b>Standard Edition</b><br><b>Enterprise Edition</b><br>Datacenter Edition<br>Web Edition<br><b>Small Business Server</b> | SP1 required, SP2<br>supported |
| Windows Server<br>2008 R <sub>2</sub> | x64          | <b>Standard Edition</b><br><b>Enterprise Edition</b><br>Datacenter Edition<br>Web Edition                                 | SP <sub>1</sub>                |

<span id="page-18-2"></span>Table 2-3 Supported operating systems for Console host

## Requirements for installing ApplicationHA Console

<span id="page-18-0"></span>The following prerequisites apply to the machine that hosts the ApplicationHA Console:

- You can install the ApplicationHA Console on a physical or a virtual machine. If you wish to configure application monitoring for the ApplicationHA Console itself, the host must be a virtual machine.
- The Application HA Console host must run Windows Server 2008 or Windows Server 2008 R2 (latest service packs supported).
- Memory must be a minimum 2 GB of RAM in addition to the recommended memory for the server operating system.
- <span id="page-18-1"></span>■ Ensure that your firewall settings allow access to ports used by Symantec ApplicationHA installer, wizard, and services. See "Ports and firewall [settings"](#page-21-1) on page 22.

## Supported operating systems for guest virtual machines

[Table](#page-19-1) 2-4 lists the operating systems that Symantec ApplicationHA currently supports on virtual machines.

| <b>Server</b>                                      | Architecture | <b>Edition</b>                                                                                                  | <b>Service Pack</b>           |
|----------------------------------------------------|--------------|----------------------------------------------------------------------------------------------------|-------------------------------|
| Windows Server<br>2003                             | x86, x64     | Standard Edition,<br>Enterprise Edition,<br>Datacenter Edition                                                  | SP2 required                  |
| Windows Server<br>2003 R <sub>2</sub> <sup>*</sup> | x86, x64     | Standard Edition,<br>Enterprise Edition,<br>Datacenter Edition, Small<br><b>Business Server</b>                 | SP2 required                  |
| Windows Server<br>2008                             | x86, x64     | Standard Edition,<br>Enterprise Edition,<br>Datacenter Edition, Web<br><b>Edition, Small Business</b><br>Server | SP1 required<br>SP2 supported |
| Windows Server<br>2008 R <sub>2</sub>              | x64          | Standard Edition,<br>Enterprise Edition,<br>Datacenter Edition, Web<br>Edition                                  | SP1 supported                 |

<span id="page-19-1"></span>Table 2-4 Symantec Application HA supported operating systems

<span id="page-19-0"></span>\*In this release, ApplicationHA does not support 32-bit Windows Server 2003 R2 guest virtual machines deployed in a VMware SRM environment. This restriction is limited only for SRM environments; you can configure ApplicationHA on 32-bit Windows Server 2003 R2 guest virtual machines in a local site configuration. ApplicationHA however supports 64-bit Windows Server 2003 R2 and other supported operating systems on guest virtual machines in an SRM environment.

### Requirements for installing the ApplicationHA guest components

The following prerequisites apply to the virtual machines where you install the Symantec ApplicationHA guest components:

- Memory must be a minimum 2 GB of RAM per virtual machine.
- Ensure that the Windows Management Instrumentation (WMI) service is set to automatic and is enabled.
- For remote installations on Windows Server 2008 systems, ensure that the Computer Browser Service is set to automatic and running.
- Ensure that VMware Tools is installed. Install the version that is similar to or later than that available with VMware ESX.
- Ensure that your firewall settings allow access to ports used by Symantec ApplicationHA installer, wizard, and services.

See "Ports and firewall [settings"](#page-21-1) on page 22.

<span id="page-20-0"></span>■ Ensure that the ICMP and the Windows Management Instrumentation (WMI) service is included in the firewall exceptions list.

## Requirements for installing ApplicationHA Components for VMware SRM

The following prerequisites apply to the SRM Server where you want to install the Symantec ApplicationHA components for VMware SRM Server:

- Ensure that VMware SRM Server is installed and configured. Refer to VMware product documentation for details.
- Ensure that ApplicationHA Console is installed at both the sites.

Note: Ensure that you have upgraded the Console and guest components to 5.1SP2 or later, in case you have the earlier version installed.

<span id="page-20-1"></span>■ Ensure that the Application HA guest components are installed on the virtual machines at the protected site and a single sign-on is configured between the virtual machines and the Console host, installed at the protected site. For configuring single sign-on, VMware HA settings and access control, refer to, *Symantec™ ApplicationHA User's Guide.*

### Supported applications

<span id="page-20-2"></span>[Table](#page-20-2) 2-5 lists the applications that Symantec ApplicationHA currently supports on virtual machines.

| <b>Application</b>                                               | Architecture   Edition |                                            | <b>Service Pack</b> |
|------------------------------------------------------------------|------------------------|--------------------------------------------|---------------------|
| Microsoft Exchange 2007<br>(Mailbox Server role required)        | x64                    | Standard Edition.<br>Enterprise<br>Edition | SP1. SP2. and SP3   |
| Microsoft Exchange Server 2010<br>(Mailbox Server role required) | x64                    | Standard Edition.<br>Enterprise<br>Edition |                     |
| Microsoft SQL Server 2005                                        | x64                    | Standard Edition.<br>Enterprise<br>Edition |                     |

Table 2-5 Symantec ApplicationHA supported applications

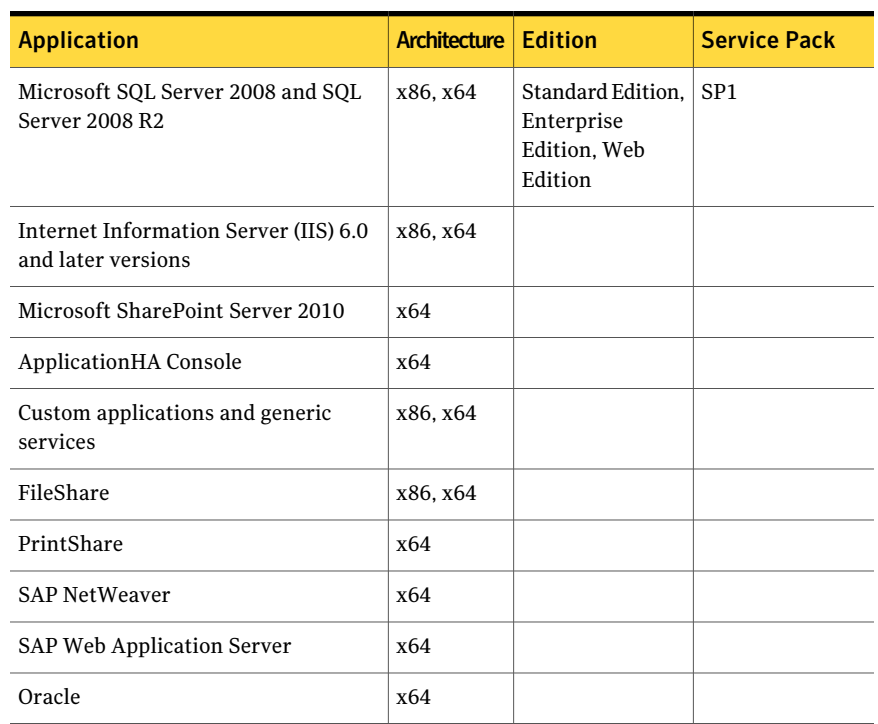

#### Table 2-5 Symantec ApplicationHA supported applications *(continued)*

<span id="page-21-0"></span>For the latest information on the list of supported applications, refer to the Symantec ApplicationHA Software Compatibility List (SCL).

<http://www.symantec.com/business/support/index?page=content&id=DOC5051>

### Supported Symantec Backup Exec versions

<span id="page-21-1"></span>The following Symantec Backup Exec version is currently supported:

■ Backup Exec 2010 R3

## Ports and firewall settings

Symantec ApplicationHA uses certain ports and services during installation and configuration. If you have configured a firewall, ensure that the firewall settings allow access to these ports and services.

[Table](#page-22-0) 2-6 displays the services and ports used by Symantec ApplicationHA.

| <b>Component</b><br><b>Name</b>                                    | <b>Port/Protocol</b>         | <b>Settings</b>               | <b>Description</b>                                                                                                    |
|--------------------------------------------------------------------|------------------------------|-------------------------------|----------------------------------------------------------------------------------------------------|
| Services used by<br>Symantec<br>ApplicationHA<br>installer         |                              |                               |                                                                                                    |
| File and Printer<br>Sharing                                        |                              | Allow inbound and<br>outbound | Used by the installer<br>to copy the<br>installation files to the<br>machine.                                                                                                    |
| Windows<br>Management<br>Instrumentation<br>(WMI) service          |                              | Allow inbound and<br>outbound | Used by the installer<br>to discover virtual<br>machines.                                                                                                    |
| <b>VMware vCenter</b><br>Server                                    |                              |                               |                                                                                                    |
| VMware Web<br>Service                                              | 443/ https<br>(Default port) | Allow inbound and<br>outbound | Used by the installer<br>to register<br>ApplicationHA plugin<br>and add<br>ApplicationHA<br>privileges to the<br>vCenter Server.                                                                                                    |
| Ports and services<br>used by Symantec<br>ApplicationHA<br>Console |                              |                               |                                                                                                    |
| Symantec<br>ApplicationHA<br>Service                               | 14151, 14152/TCP             | Allow inbound and<br>outbound | Used by the<br>ApplicationHA<br>Console host to run<br>Java Servlets that<br>fetch the application<br>monitoring status<br>from the virtual<br>machines and display<br>the information on<br>the ApplicationHA tab<br>in the vSphere Client. |

<span id="page-22-0"></span>Table 2-6 Services and ports used by Symantec Application HA

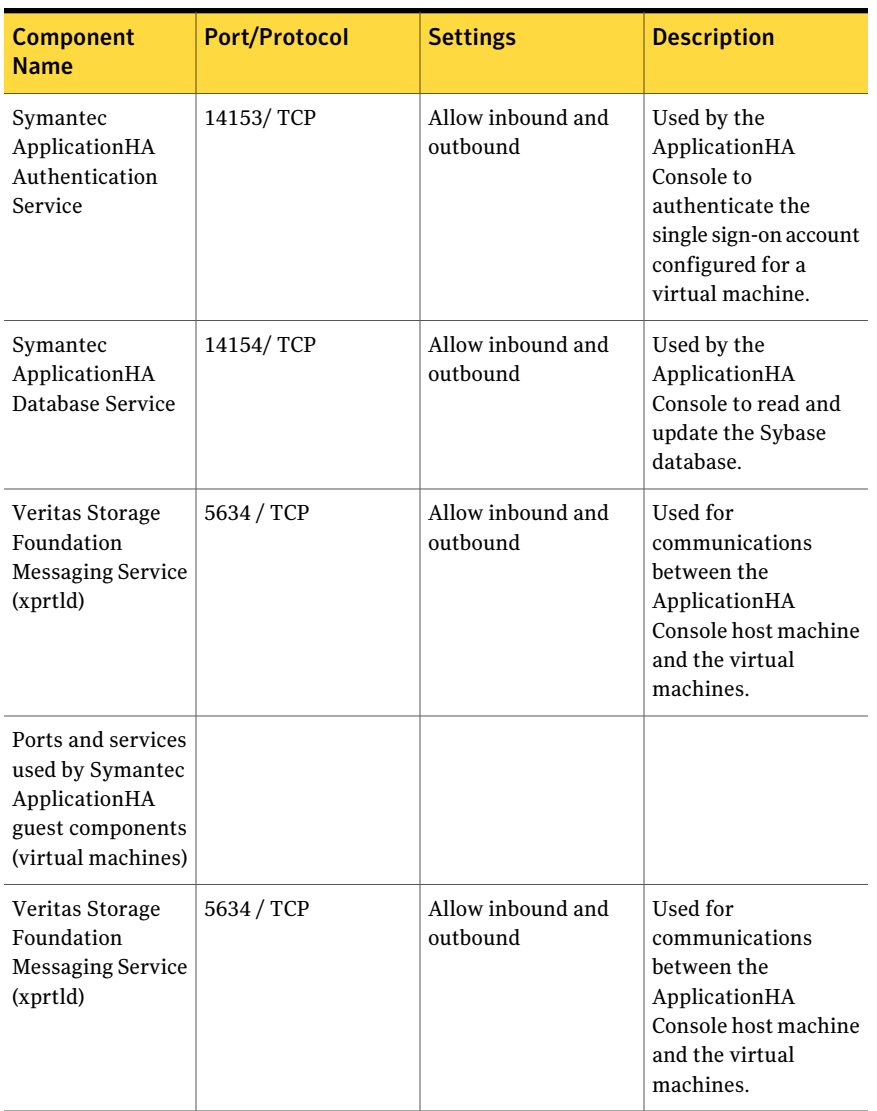

#### Table 2-6 Services and ports used by Symantec ApplicationHA *(continued)*

## Additional requirements

<span id="page-23-0"></span>The following additional software requirements apply:

- Microsoft Internet Explorer version 6.0 or later
- Mozilla Firefox 3.x to 6.x
- Pop-up blockers are not enabled on the machine
- To view the ApplicationHA tab in the vSphere Client, verify that the following settings in your Internet Explorer (IE) browser are enabled:

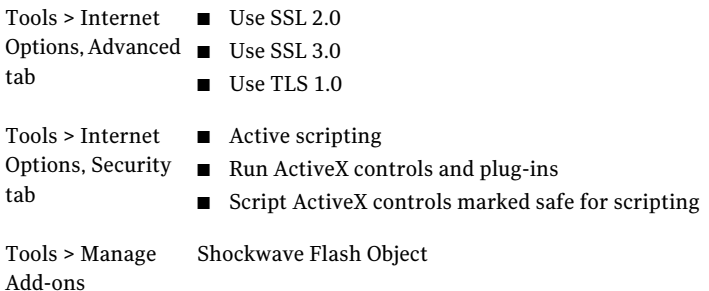

- To view the ApplicationHA tab on Windows Server 2003 and Windows Server 2008 systems running Internet Explorer (IE) version 9, verify that IE Enhanced Security Setting is set to "Off" for the Administrator and the Users group.
- Installation media and licenses for all products and third-party applications.
- Adobe Flash Player

Install Adobe Flash on the systems from where you run the VMware vSphere Client to manage the virtual machines.

- Symantec ApplicationHA license An evaluation key is embedded in the product and is valid for two months. You can use all the product features during that period. To continue unrestricted usage, you must procure a valid license key.
- <span id="page-24-0"></span>■ When installing Symantec Application HA, ensure that there are no parallel installations, live updates, or Microsoft Windows updates in progress.

# Installing Symantec ApplicationHA Console using the product installer

Use the Symantec ApplicationHA installer to install Symantec ApplicationHA Console in your VMware virtualization environment.

Consider the following before you proceed:

- The installation must be run locally. Remote install is not supported.
- You can install the Application HA Console on Windows Server 2008 or Windows Server 2008 R2 servers only.
- You can install the Application HA Console on a dedicated physical host or a virtual machine or on the vCenter Server itself. If you wish to configure application monitoring for ApplicationHA Console, you must install on a virtual machine.
- The installer uses the logged-on user account context to perform the installation. Verify that the logged-on user has local administrator privileges on the machine where you want to install the server.
- During the installation the installer prompts for a user name and password. This user account must have the privileges to register and unregister the vSphere client plugin. The installer uses this account to register the ApplicationHA plugin on the specified vCenter Server.
- As part of the server installation, the installer registers the Symantec ApplicationHA plugin for VMware vCenter Server.
- Symantec ApplicationHA supports one ApplicationHA Console per vCenter Server. If you have multiple vCenter Servers in your virtualization environment, you must install and configure separate ApplicationHA Console instances for each of them.

To reconfigure the vCenter Server with another instance of ApplicationHA Console, you must first uninstall the existing server and verify that the plugin is unregistered from the vCenter Server.

Perform the following steps to install Symantec ApplicationHA Console using the installation wizard.

#### To install ApplicationHA Console using the installation wizard

- 1 From the machine identified to serve as the ApplicationHA Console, navigate to the SymantecApplicationHAsoftware package directory and run **Setup.exe** to launch the installer.
- 2 On the Symantec ApplicationHA Installer, click **Install** under Symantec ApplicationHA Console to launch the installation wizard.
- 3 Review the prerequisites on the Welcome panel and then click **Next**.
- 4 On the License Agreement panel, read the Symantec Software License Agreement, select **I acceptthe terms of License Agreement**, and then click **Next**.

5 On the VMware vCenter Server Details panel, specify the vCenter Server details and then click **Next**.

Provide the following details:

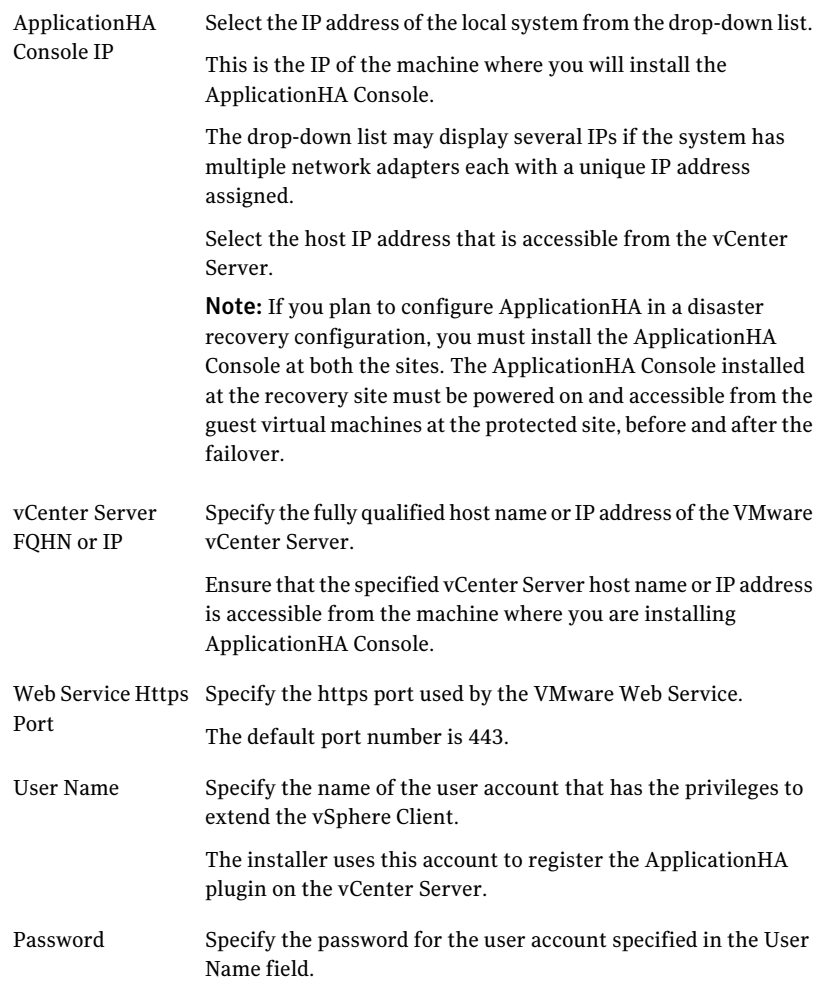

6 On the System Validation panel, the installer automatically selects the local host for installation and begins verification.

After the status shows as *Ready for Install*, click **Next**.

The wizard uses %Program Files%\Veritas as the default installation directory. To change the directory, click the folder icon next to the system and then choose the installation directory.

The wizard performs validation checks on the machine. If the machine does not meet the required criteria, the status is reflected as *Verification failed*. To view the cause of a validation failure, click the Information icon. Rectify the issue and then click **Re-verify** to perform the validation checks again.

The wizard does not proceed unless the system passes the validation checks.

7 On the Pre-install Summary panel, review the pre-installation summary and then click **Next**.

Click **Save Report** if you wish to save the pre-installation summary report for reference.

8 The Installation panel displays the installation progress.

After the panel indicates that the installation is complete, click **Next**.

9 On the Post-install Summary panel, review the installation results and then click **Next**.

The wizard configures the required services and registers the Symantec ApplicationHA plugin on the specified vCenter Server.

If the installation has failed on the system, review the post-install summary report and refer to the wizard log file for details.

The log file is located at %AllUsersProfile%\Veritas\VPI\log\<date\_timestamp>.

You may have to repeat the installation if the wizard indicates that the install has failed.

If the logs indicate that the Symantec ApplicationHA plugin registration has failed, you may have to manually register the plugin on the vCenter Server. Use the PluginMgmt.bat utility to register the plugin.

For details about the PluginMgmt.bat utility refer to the *Symantec™ ApplicationHA User's Guide*.

10 On the Finish panel click **Finish**.

This completes the installation of Symantec ApplicationHA Console.

11 This step is applicable only if you have re-installed Symantec ApplicationHA Console in your monitoring environment.

After completing the installation, the ApplicationHA tab may fail to retrieve the application status. In such a case, you may have to close the Application HA tab and open it again.

In the vSphere Client, click another virtual machine, then click the original virtual machine again and then select the ApplicationHA tab, or exit the vSphere Client and launch it again.

The ApplicationHA view then displays the status of the configured applications on the virtual machine.

<span id="page-28-0"></span>The ApplicationHA dashboard also displays the status of the configured applications on the virtual machine, and the other virtual machines under ApplicationHA control in the same cluster or data center.

# About installing Symantec ApplicationHA guest components for virtual machines

Install the Symantec ApplicationHA guest components on the virtual machines where you wish to monitor applications.

You can install the guest components using any of the following methods:

- For installing using the installation wizard See "Installing Application HA guest components using the installation wizard" on page 29.
- For installing using the command line interface (CLI) See "Installing [ApplicationHA](#page-31-0) guest components using the command line [interface"](#page-31-0) on page 32.
- <span id="page-28-1"></span>■ For installing using the vSphere Client menu See "Installing Symantec ApplicationHA guest components using the vSphere Client [menu"](#page-35-0) on page 36.

# Installing ApplicationHA guest components using the installation wizard

Consider the following points before you proceed with the installation:

■ The installer uses the logged-on user account context for installation. Verify that the logged-on user has local administrator privileges on the system where you want to install the guest components.

■ Symantec recommends that you first install the ApplicationHA Console before installing the guest components. The ApplicationHA plugin is registered during the ApplicationHA Console installation.

During the guest components installation, the installer verifies the ApplicationHA plugin registration on the vCenter Server. If the plugin is not registered, the installer displays a prompt.

You can choose to proceed with the guest components installation; however the ApplicationHA plugin registration is required for configuring application monitoring from the vSphere Client.

- Using the product installer you can currently install the components only on the local virtual machine.
- Installation of guest components also configures single sign-on between the virtual machine and the Console host. However, ifthe SSO configuration fails, you must manually configure it after the installation is complete. Use the ApplicationHA tab to configure the SSO manually.

For details refer to *Symantec™ ApplicationHA User's Guide*.

The single sign-on authentication is used for all operations on the virtual machine. This is also required so that the server does not prompt you for a user name and password each time you log on to the vSphere Client and click on a virtual machine to view its status.

#### Perform the following steps to install the ApplicationHA guest components using the installation wizard

- 1 From the SymantecApplicationHAsoftware package, run **Setup.exe** to launch the installer.
- 2 On the Symantec ApplicationHA Installer, click **Install** under Symantec ApplicationHA Guest Components to launch the installation wizard.
- 3 Review the prerequisites on the Welcome panel and then click **Next**.
- 4 On the License Agreement panel, read the Symantec Software License Agreement, select **I acceptthe terms of License Agreement**, and then click **Next**.
- 5 On the License panel, specify the appropriate licensing details and then click **Next**.

You can specify the licensing in the following ways:

■ Select **Use embedded 2-month evaluation key** to use the inbuilt license key. The evaluation license key supports all features and options and is valid for two months.

■ Select **Enter license key**, specify the permanent license number in the field and then click **Add**.

Select a key in the box to see the list of features and options that are available for use with the specified license key.

To remove a specified key, select the key in the box and then click **Remove**.

6 On the System Validation panel the wizard selects the local host by default. Click **Next** after the wizard validates the virtual machine.

The wizard uses %Program Files%\Veritas as the default installation directory. To change the directory, click the folder icon next to the system and then choose the installation directory.

If the system passes the validation criteria, the status is reflected as **Ready for install**.

If the system does not meet the required criteria, the status is reflected as **Verification failed**. To view the cause of a validation failure, click the Information icon for the system.

Rectify the issue and then click **Re-verify** to perform the validation checks again.

The wizard does not proceed with the installation unless the system has passed the validation checks.

7 On the Pre-install Summary panel, review the pre-installation summary and then click **Next**.

Click **Save Report** if you wish to save the pre-installation summary report for reference.

8 The Installation panel displays the installation progress.

After the panel indicates that the installation is complete, click **Next**.

9 On the Post-install Summary panel, review the installation results and then click **Next** to configure the single sign-on between the virtual machine and the Console.

Ifthe installation has failed, review the post-install summary report and refer to the wizard log file for details.

For Windows Server 2003, the log file is located at %AllUsersProfile%\ApplicationData\Veritas\VPI\log\<date\_timestamp>\.

For Windows Server 2008, the log file is located at %AllUsersProfile%\Veritas\VPI\log\<date\_timestamp>.

You may have to repeat the installation in case of installation failure.

10 On the Configure Single Sign-on panel, specify the required details and then click **Next**.

Note: If the SSO configuration fails you can rectify the cause and then retry. Alternatively, you can proceed to complete the installation and then manually configure the single sign-on, using the ApplicationHA tab. Unless you configure the single sign-on, you cannot configure application monitoring for an application running on the virtual machine.

<span id="page-31-0"></span>11 On the Finish panel click **Finish**.

This completes the Symantec ApplicationHA installation of guest components and configures the single sign-on between the virtual machine and the Console.

## Installing ApplicationHA guest components using the command line interface

You can perform a silent installation of the ApplicationHA guest components using the Setup.exe command from the command prompt.

Perform the following steps to installthe guest components on a virtual machine. Ensure that the Symantec ApplicationHA software package directory is accessible from the command prompt on the virtual machine.

Note: If User Access Control (UAC) is enabled on Windows Server 2008 or Windows Server 2008 R2 systems, you must launch the command prompt in the Run as administrator mode and then run the command mentioned in this procedure.

#### To install ApplicationHA guest components using the command line interface

1 From the virtual machine where you wish to install the guest components, click **Start > Run**, type cmd, and then click **OK** to open the command prompt.

For Windows Server 2008 or 2008 R2, launch the command prompt in the administrator mode. Right-click the command prompt shortcut from the Windows Start menu and click **Runasadministrator** from the context menu.

- 2 In the command window, navigate to the Symantec ApplicationHA software package root directory.
- 3 Use the following command syntax to install:

```
Setup.exe /s solutions=Solution_ID install_mode=Install_mode
```
installdir=*"Installdir"* reboot=*Reboot\_ID* node=*"VirtualMachine\_Name"*

licensekey=*"licensekey"*

Here, the maximum length of the argument string is 2048 characters and the syntax is not case sensitive.

<span id="page-32-0"></span>[Table](#page-32-0) 2-7 describes the parameters applicable for Setup.exe command.

| <b>Parameter</b> | <b>Description</b>                                                                                                    |
|------------------|----------------------------------------------------------------------------------------------------|
| /s               | Specifies the silent mode installation.<br>If not set, this launches the product installation wizard.                                                                                                    |
| solutions        | Specifies the type of installation.<br>1 = Symantec ApplicationHA Guest Components<br>п<br>Installs the Symantec Application HA guest components for virtual<br>machines.<br>$\blacksquare$ 2 = Symantec ApplicationHA Console<br>Installs the Symantec Application HA Console.<br>This option is currently not supported by Symantec Application HA. |
| install mode     | Specifies install or uninstall operation.<br>$1 = \text{Install}$<br>Installs the component specified by the solution parameter.<br>$5 =$ Uninstall<br>Removes the component specified by the solution parameter.                                                                                                    |

Table 2-7 Application HA guest components command line install parameters

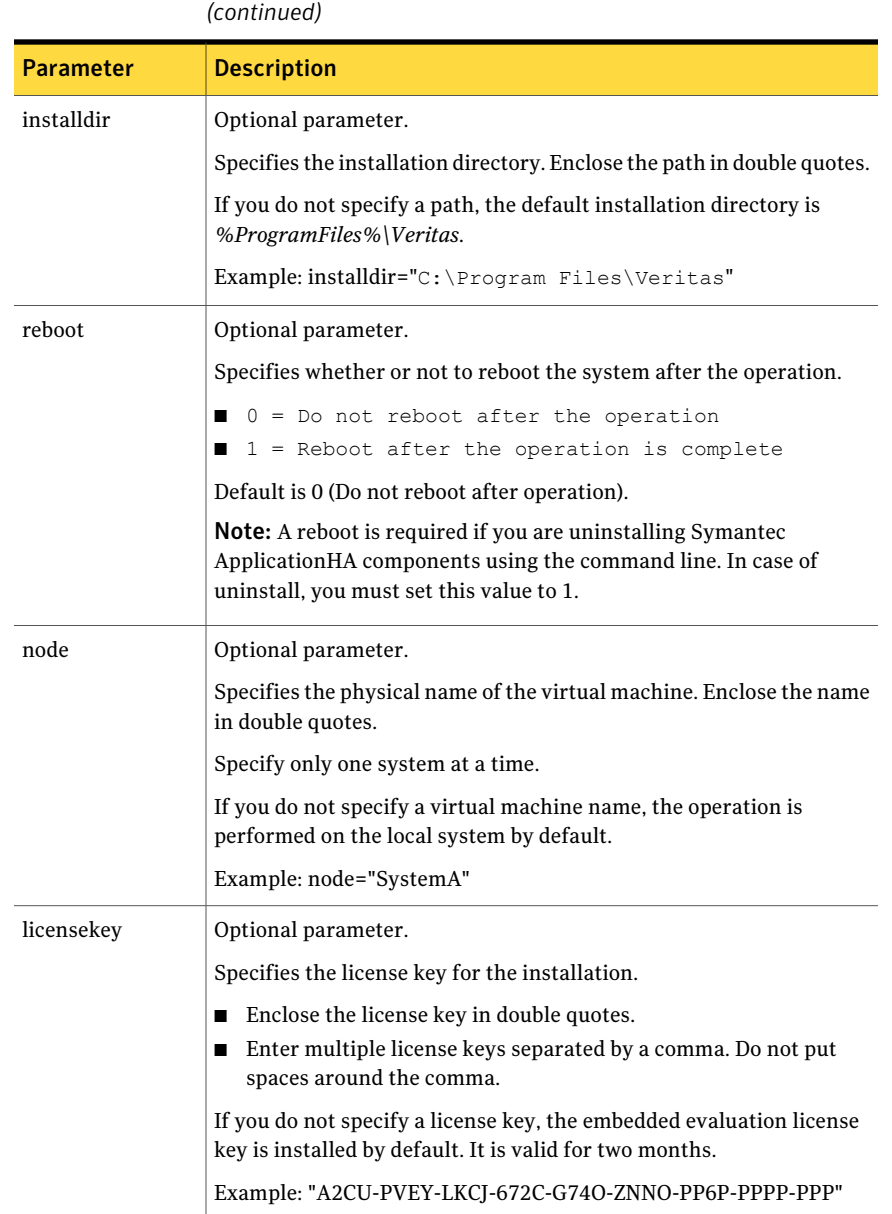

Table 2-7 Application HA guest components command line install parameters

After the installation is complete, proceed to configure the single sign-on between the virtual machine and the Console. For details refer to the *Symantec™ ApplicationHA User's Guide*.

## Example: ApplicationHA guest components command line installation

<span id="page-34-0"></span>The following example installs ApplicationHA guest components on a virtual machine "SystemA". The installation directory is  $C:\Per\$ also tells the virtual machine not to reboot after the installation is complete.

```
Setup.exe /s solutions=1 install_mode=1
installdir="C:\Program Files\Veritas" reboot=0 node="SystemA"
licensekey="A2CU-PVEY-LKCJ-672C-G74O-ZNNO-PP6P-PPPP-PPP"
```
# About installing Symantec ApplicationHA guest components using the vSphere Client menu

Installing the guest components using the vSphere Client menu involves the following tasks:

■ To install the guest components on the virtual machines running Linux operating system, copy the platform-specific guest installation package on to the Console host.

See "Copying the guest [components](#page-34-2) installation package for Linux operating [system"](#page-34-2) on page 35.

<span id="page-34-2"></span>■ Install the guest components using the installation wizard. See "Installing Symantec Application HA guest components using the vSphere Client [menu"](#page-35-0) on page 36.

## Copying the guest components installation package for Linux operating system

To install the ApplicationHA guest components on the virtual machines running Linux operating system, ensure that the platform-specific ApplicationHA guest components installation package is available on the Console host.

#### Perform the following to copy the guest installer package

- 1 Insert the product software disc for Linux operating system into your system drive.
- 2 On the Console host, navigate to the following path.

<*Installation Path*>\ApplicationHA\Console\installer

- 3 Run the Copyinstaller.bat file.
- 4 Enter the parameters in the following format.

CopyInstaller <Source>

Where,

Source: The directory path where the installer disc is mounted or copied.

#### For example,

<span id="page-35-0"></span>CopyInstaller <D:>dvd2-linux\rhel5\_x86\_64

CopyInstaller <F:>dvd2-linux\sles11\_x86\_64

## Installing SymantecApplicationHAguest components using the vSphere Client menu

Consider the following points before you proceed with the installation.

- The installer uses the logged-on user account context for installation. Verify that the logged-on user has local administrator privileges on the system where you want to install.
- If UAC is enabled on the virtual machines running Windows Server 2008 or Windows Server 2008 R2, you must log on using the Default Administrator user account.
- Symantec recommends that you first install the ApplicationHA Console before installing the guest components. The ApplicationHA plugin is registered during the ApplicationHA Console installation.

During the guest components installation, the installer verifies the ApplicationHA plugin registration on the vCenter Server. If the plugin is not registered, the installer displays a prompt.

You can choose to proceed with the guest components installation; however the ApplicationHA plugin registration is required for configuring application monitoring from the vSphere Client.

- If you are installing the guest components on two or more virtual machines simultaneously and one of them is the Console host, you must first complete the installation on the Console host.
- Installation of guest components also configures single sign-on between the virtual machine and the Console host. However, ifthe SSO configuration fails, you must manually configure it after the guest installation is complete. Use the ApplicationHA tab to configure the SSO manually.

For details refer to *Symantec™ ApplicationHA User's Guide*.
The single sign-on authentication is used for all operations on the virtual machine. This is also required so that the server does not prompt you for a user name and password each time you log on to the vSphere Client and click on a virtual machine to view its status.

■ The installer allows remote installation. You can launch the installer from any virtual machine, cluster or a datacenter in your network. In case of remote installations, ensure that the logged-on user has local administrator privileges on all the remote systems where you wish to install the guest components.

Perform the following steps to install the ApplicationHA guest components on the virtual machines, through the vSphere Client menu

1 Using the vSphere Client, connectto the vCenter Server and navigate to **Home** > **Solutions and Applications** > **Symantec ApplicationHA**.

On the Getting Started tab, click **Install Guest Components**

Alternatively,

Using the vSphere Client, connect to the vCenter Server and navigate to **Home** > **Hosts and Clusters**.

From the vCenter inventory tree view, right-click on the datacenter, cluster or any of the virtual machine and select **Symantec ApplicationHA** > **Install Guest Components**.

This launches the Symantec ApplicationHA Guest Components Installer.

- 2 On the Welcome panel, review the prerequisites and the Symantec Software License Agreement. Selectthe **Iacceptthetermsoflicenseagreement** check box and then click **Next**.
- 3 On the vCenter Server Details panel, specify the vCenter Server user credentials and then click **Next**.

The wizard discovers only those virtual machines where the user has the permissions.

The specified user must have the following privileges:

- Application HA administrator privileges to perform the installation on the virtual machines.
- vCenter privileges for "create tasks", "update tasks" and "acquire guest control ticket" on the virtual machines.
- 4 On the System Selection panel, perform the following tasks:
	- Select the virtual machines on which you want to install the guest components.

To select the virtual machines

- Click **Add**.
- On the Select Virtual Machines panel, select the desired virtual machines, specify the required details and click **OK**. The specified details apply to all the selected virtual machines. If they are different for one or more machines, you can edit them later.
- If required, edit the user credentials and the license key entered. If the user credentials and license key is different for an individual virtual machine, you can edit the details inline. If the details to be edited are same for multiple virtual machines, select the desired machines and click **Edit**. On the **EditVirtualMachineDetails** panel, enter the details that apply to the selected virtual machines and click **OK**.

Note: You can customize the installation directory only for the virtual machines running Windows operating system.

■ Click **Install** to begin the installation.

The installer performs the required validation checks on the selected virtual machines and moves to the Installation panel, if all the selected virtual machines pass the validation checks.

If the validation checks fail on any of the virtual machines, the status is reflected as follows:

For virtual machines that pass the validation checks: **Ready for install**. For virtual machines that do not pass the validation checks: **Verification failed**

To view the cause of validation failure, select the virtual machine. The details are displayed in the Verification Details box.

Rectify the issue and then click **Install**.

The installer re-validates the failed virtual machines.

The installer does not proceed with the installation unless all the selected virtual machines have passed the validation checks.

5 On the Installation panel, review the progress of the tasks queued. After all the tasks are queued and the status is marked as **complete**, click **Finish**.

This indicates that the selected virtual machines are queued for installation.

You can now view the installation progress under the Recent Tasks on vSphere Client.

After the installation is complete single sign-on is configured for the virtual machines with the ApplicationHA Console host. You can now proceed to configure application monitoring, using the ApplicationHA tab.

For details, refer to the individual application configuration guide.

Note: If the SSO configuration has failed for a virtual machine and you select that virtual machine from vSphere Client to configure application monitoring for an application, then the ApplicationHA tab first displays a panel to specify the virtual machine user credentials. This configures the single sign-on for the virtual machine with the ApplicationHA Console host. After you configure the single sign-on you can configure application monitoring for an application running on the virtual machine.

## About installing ApplicationHA components for VMware SRM Server

Setting up application monitoring with Symantec ApplicationHA in a SRM environment involves installation of ApplicationHA components for VMware SRM Server. These components must be installed on the SRM Server at the recovery site.

The ApplicationHA components for VMware SRM Server enables to perform the following tasks and provide the capability to resume application monitoring after the virtual machines are failed over to the recovery site.

- Deploy the Application HA Console credentials on to the SRM Server and enable communication between the SRM Server and the virtual machines.
- Provide the application status in the VMware recovery history report.

### Installing the ApplicationHA components for VMware SRM Server

Use the SymantecApplicationHAComponents Installer forVMware SRM to install the ApplicationHA components for VMware SRM Server. You must perform this installation on the SRM Server, at the recovery site.

Note: The installer helps local installation only. Also, if you plan to configure a bidirectional disaster recovery cluster, you must install the ApplicationHA components for VMware SRM on the protected site SRM Server too.

#### To install the ApplicationHA components for VMware SRM

- 1 From the machine on which VMware SRM Server is installed, navigate to the Symantec ApplicationHA software package directory and run Setup.exe to launch the installer.
- 2 On the Symantec ApplicationHA Installer, click **Install** under Symantec ApplicationHA Components for VMware SRM. The Symantec ApplicationHA Components Installer for VMware SRM is launched.
- 3 On the Welcome panel, review the prerequisites and click **Next**.
- 4 On the License Agreement panel, read the Symantec Software License Agreement, click **I acceptthe terms of License Agreement**, and then click **Next**.
- 5 On the System Validation panel, the installer automatically selects the local host for installation and begins the validation checks. After the status shows as "Ready for Install", click **Next**.

The wizard uses *%Program Files%\Veritas* as the default installation directory.

If the virtual machine does not pass the validation checks, the status is reflected as "Verification failed". To view the cause of validation failure, click the Information icon. Rectify the issue and then click **Re-verify** to again perform the validation checks. The wizard does not proceed unless the virtual machine passes the validation checks.

6 On the Pre-install Summary panel, review the pre-installation summary and then click **Next**.

Click **Save Report** if you wish to save the pre-installation summary report for reference.

7 The Installation panel displays the installation progress. After the panel indicates that the installation is complete, click **Next**.

8 On the Post-install Summary panel, review the installation results and then click **Next**.

The wizard configures the required services on the specified SRM Server.

If the installation has failed on the system, review the post-install summary report and refer to the wizard log file for details.

The log file is located at the following location:

For Windows Server 2003:

%AllUsersProfile%\ApplicationData\Veritas\VPI\log\<date\_timestamp>.

For Windows Server 2008:

%AllUsersProfile%\Veritas\VPI\log\<date\_timestamp>.

You may have to repeat the installation if the wizard indicates that the installation has failed.

9 On the Console Details panel, specify the following Console details and then click **Next**.

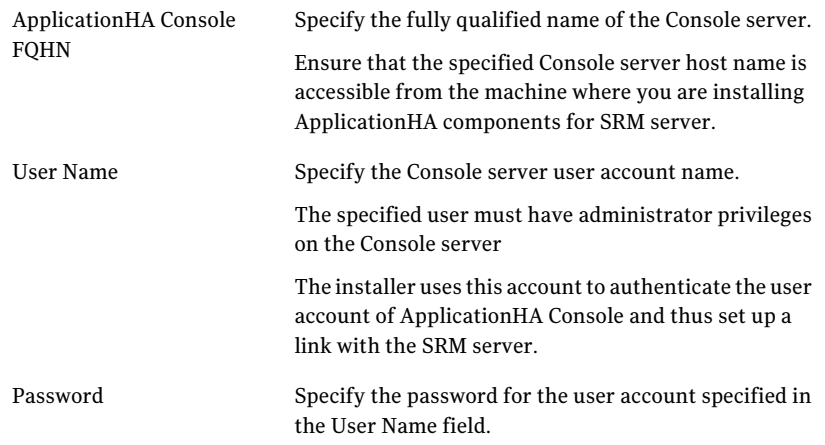

10 On the Finish panel click **Finish**.

This completes the installation of Symantec ApplicationHA Components for VMware SRM.

Proceed to configure single sign-on between the virtual machines at the protected site and the ApplicationHA Console at the recovery site.

SSO sets up permanent authentication so that you do not have to specify a user name and password each time you want to view the application status on a virtual machine.

Refer to *SymantecApplicationHAUser's Guide* for details on configuring SSO.

# Chapter

# Upgrading Symantec ApplicationHA

This chapter includes the following topics:

- About upgrading Symantec [ApplicationHA](#page-42-0)
- Upgrading the [ApplicationHA](#page-44-0) Console
- Upgrading the [ApplicationHA](#page-48-0) guest components using the product installer
- Upgrading the [ApplicationHA](#page-50-0) guest components using CLI
- <span id="page-42-0"></span>■ Upgrading the [ApplicationHA](#page-53-0) guest components using the vSphere Client [menu](#page-53-0)
- Upgrading the Application HA components for VMware SRM Server

## About upgrading Symantec ApplicationHA

Upgrading Symantec ApplicationHA involves upgrade of ApplicationHA Console and the guest components. In case of SRM environment, you must also upgrade ApplicationHA components for SRM server.

Note: You must upgrade the Console before you upgrade the guest components. In case of an SRM environment, you must upgrade the Console server at both the sites, followed by the ApplicationHA components for SRM server and then the guest components.

Before you begin to upgrade the Console or guest components, perform the following general pre-upgrade tasks:

■ Back up all your data.

For more details on backing upApplicationHAConsole files and registry, refer to *Symantec™ ApplicationHA User's Guide*.

- Ensure that you meet the required prerequisites. See "Before installing Symantec [ApplicationHA"](#page-16-0) on page 17.
- Review the licensing details. See "About Symantec [ApplicationHA](#page-12-0) licensing " on page 13.
- Review the supported upgrade matrix See ["Upgrade](#page-43-0) matrix" on page 44.

<span id="page-43-1"></span>[Table](#page-43-1) 3-1 provides the details for upgrading ApplicationHA components.

| <b>Component</b>                                     | Upgrade details                                                                                  |
|------------------------------------------------------|--------------------------------------------------------------------------------------------------|
| Console                                              | See "Upgrading the Application HA Console" on page 45.                                           |
| ApplicationHA<br>components for<br><b>VMware SRM</b> | See "Upgrading the Application HA components for VM ware SRM<br>Server" on page 57.              |
| Guest                                                | You can upgrade the guest components by using any of the<br>following method:                    |
|                                                      | For upgrading the components using the vSphere Client menu                                       |
|                                                      | See "Upgrading the Application HA guest components using the<br>vSphere Client menu" on page 54. |
|                                                      | For upgrading the components using the product installer                                         |
|                                                      | See "Upgrading the Application HA guest components using the<br>product installer" on page 49.   |
|                                                      | For upgrading the components using the CLI                                                       |
|                                                      | See "Upgrading the Application HA guest components using CLI"<br>on page 51.                     |

Table 3-1 ApplicationHA upgrade details

### Upgrade matrix

<span id="page-43-0"></span>[Table](#page-44-1) 3-2 provides the supported scenarios for upgrading ApplicationHA.

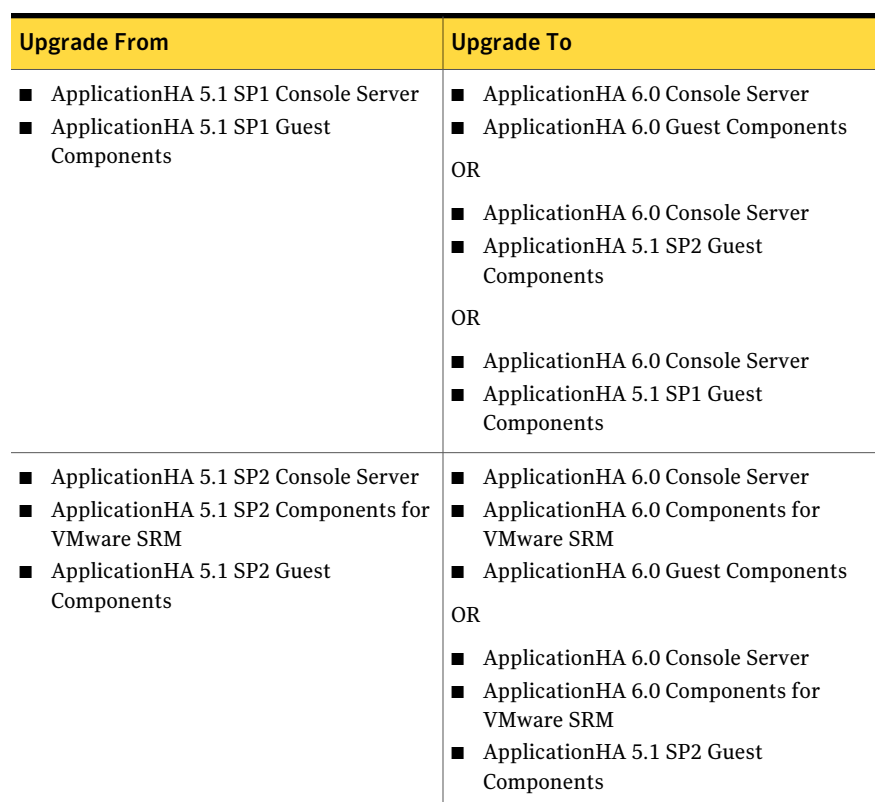

#### <span id="page-44-1"></span>Table 3-2 Supported upgrade scenarios

### Upgrading the ApplicationHA Console

<span id="page-44-0"></span>Use the Application HA product installer to upgrade the Console. You can upgrade the Console on local machine only. After upgrade, the updated ApplicationHA plugin is registered on the vCenter Server.

Note the following before you begin to upgrade the Console:

- For upgrading the Console from 5.1 SP1 to 6.0 If you have configured application monitoring for ApplicationHA Console, then you must unconfigure the same before upgrading the Console. After the upgrade is complete, you must reconfigure it again for application monitoring.
- For upgrading the Console from 5.1 SP2 to 6.0 If you have configured application monitoring for ApplicationHA Console, then you must suspend the application monitoring before upgrading the Console. During the time the monitoring is suspended, Symantec Application HA

does not monitor the state of the Console Server. After the upgrade is complete, you can resume the application monitoring.

For more details on suspending and resuming the application monitoring, refer to, *Symantec™ ApplicationHA User's Guide*.

Note: In case the Console upgrade process fails, you must uninstall the Console and then reinstall it.

See "Uninstalling Symantec [ApplicationHA](#page-70-0) Console" on page 71.

#### To upgrade the ApplicationHA Console

- 1 From the machine where you want to upgrade ApplicationHA Console, navigate to the Symantec ApplicationHA software package directory and run **Setup.exe** to launch the installer.
- 2 On the Symantec ApplicationHA Installer, click **Install** under Symantec ApplicationHA Console to launch the installation wizard.
- 3 Review the prerequisites on the Welcome panel and then click **Next**.
- 4 On the License Agreement panel, read the Symantec Software License Agreement, select **I acceptthe terms of License Agreement**, and then click **Next**.

5 On the VMware vCenter Server Details panel, specify the vCenter Server details and then click **Next**.

Provide the following details:

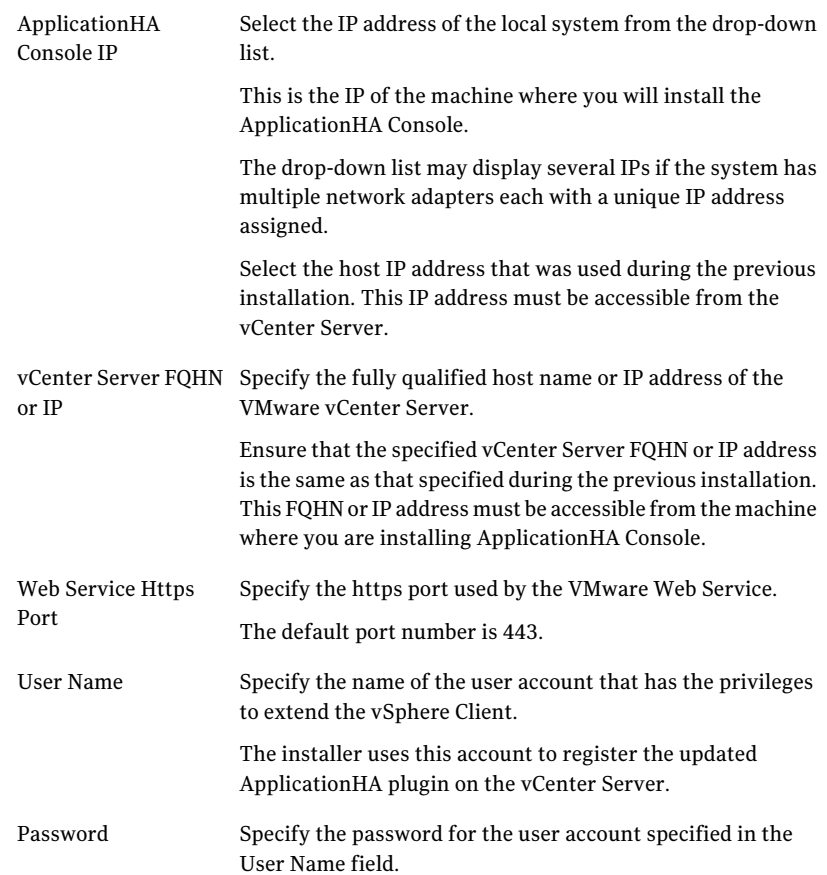

6 On the System Validation panel, the installer automatically selects the local host for installation and begins the validation checks.

After the status shows as **Ready for Upgrade**, click **Next**.

The installation directory used during the previous installation is selected by default. You cannot customize the installation directory location.

If the virtual machine does not meet the required criteria, the status is reflected as "Verification failed". To view the cause of a validation failure, click the Information icon. Rectify the issue and then click **Re-verify** to perform the validation checks again. The wizard does not proceed unless the virtual machine has passed the validation checks.

7 On the Pre-install Summary panel, review the pre-installation summary and then click **Next**.

Click **Save Report** if you wish to save the pre-installation summary report for reference.

8 On the Stop Services panel, review the status of services getting stopped.

If a service fails to stop, click **Retry** to initiate the process again. If the service again fails to stop, run the following commands to manually stop the service:

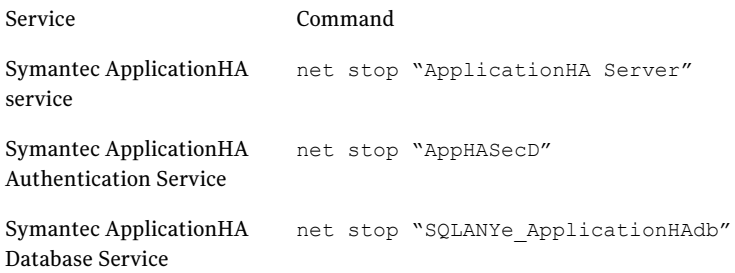

9 The Installation panel displays the installation progress. After the panel indicates that the installation is complete, click **Next**.

10 On the Post-install Summary panel, review the installation results and then click **Next**.

The wizard configures the required services and registers the updated Symantec ApplicationHA plugin on the specified vCenter Server.

Ifthe installation has failed, review the post-install summary report and refer to the wizard log file for details.

The log file is located at

%AllUsersProfile%\Veritas\VPI\log\<date\_timestamp>.

If the logs indicate that the Symantec ApplicationHA plugin registration has failed, you may have to manually register the plugin on the vCenter Server. Use the PluginMgmt.bat utility to register the plugin.

Refer to *Symantec™ ApplicationHA User's Guide* for details on the PluginMgmt.bat utility.

<span id="page-48-0"></span>11 On the Finish panel click **Finish**.

This completes the upgrade of Symantec ApplicationHA Console.

### Upgrading the ApplicationHA guest components using the product installer

You can upgrade the guest components, using the ApplicationHA product installer.

To upgrade the ApplicationHA guest components using the product installer

- **1** From any machine where you want to upgrade the Application HA guest components, navigate to the Symantec ApplicationHA software package and run **Setup.exe** to launch the installer.
- 2 On the Symantec ApplicationHA Installer, click **Install** under Symantec ApplicationHA Guest Components to launch the installation wizard.
- 3 Review the prerequisites on the Welcome panel and then click **Next**.
- 4 On the License Agreement panel, read the Symantec Software License Agreement, select **I acceptthe terms of License Agreement**, and then click **Next**.
- 5 On the License panel, specify the appropriate licensing details and then click **Next**.

You can specify the licensing in the following ways:

■ Select **Use embedded 2-month evaluation key** to use the inbuilt license key. The evaluation license key supports all features and options and is valid for two months.

Or

■ Select **Enter license key**, specify the permanent license number in the field and then click **Add**.

Select a key in the box to see the list of features and options that are available for use with the specified license key.

To remove a specified key, selectthe key in the box and then click **Remove**.

6 On the System Validation panel, wizard selects the local host by default and begins the validation checks. After the status displays "Ready for Upgrade" click **Next**.

The installation directory used during the previous installation is selected by default. You cannot customize the installation directory location.

If the virtual machine does not meet the required criteria, the status is reflected as "Verification failed". To view the cause of a validation failure, click the Information icon.

Rectify the issue and then click **Re-verify** to perform the validation checks again.

The wizard does not proceed with the installation unless the virtual machine passes the validation checks.

7 On the Pre-install Summary panel, review the pre-installation summary and then click **Next**.

Click **Save Report** if you wish to save the pre-installation summary report for reference.

8 On the Stop Services panel, review the status of Veritas High Availability Engine service getting stopped.

If a service fails to stop, click **Retry** to initiate the process again. If the service again fails to stop, run the %VCS\_HOME%\bin\hastop.exe -local -force command to manually stop the service.

9 The Installation panel displays the installation progress.

After the panel indicates that the installation is complete, click **Next**.

10 On the Post-install Summary panel, review the installation results and then click **Next**.

Ifthe installation has failed, review the post-install summary report and refer to the wizard log file for details.

The log file is located at the following location:

For Windows Server 2003: %AllUsersProfile%\ApplicationData\Veritas\VPI\log\<date\_timestamp>.

For Windows Server 2008: %AllUsersProfile%\Veritas\VPI\log\<date\_timestamp>.

You may have to repeat the installation in case of failed installations.

11 On the Configure Single Sign-on panel, specify the required details and then click **Next**.

Note: You must complete the single sign-on configuration as a part of guest components upgrade. Unlike fresh install, do not choose to configure the single sign-on later. Unless the single sign-on is configured the Veritas Storage Foundation Messaging Service fails to start.

<span id="page-50-0"></span>12 On the Finish panel click **Finish**.

This completes the upgrade of Symantec ApplicationHA guest components.

### Upgrading the ApplicationHA guest components using CLI

You can perform a silent upgrade of the ApplicationHA guest components using the Setup.exe command from the command prompt.

Perform the following steps to upgrade the guest components on a virtual machine. Ensure that the Symantec Application HA software package directory is accessible from the command prompt on the virtual machine.

Using CLI, you can upgrade the guest components on local machine only.

Note: If User Access Control (UAC) is enabled on Windows Server 2008 or Windows Server 2008 R2 systems, you must launch the command prompt in the Run as administrator mode and then run the command mentioned in this procedure.

To upgrade ApplicationHA guest components using the command line interface

**1** From the virtual machine where you wish to upgrade the guest components, click **Start > Run**, type cmd, and then click **OK** to open the command prompt.

For Windows Server 2008 or 2008 R2, launch the command prompt in the administrator mode. Right-click the command prompt shortcut from the Windows Start menu and click **Runasadministrator** from the context menu.

- 2 In the command window, navigate to the Symantec ApplicationHA software package root directory.
- 3 Use the following command syntax to install:

```
Setup.exe /s solutions=Solution_ID install_mode=Install_mode
installdir="Installdir" reboot=Reboot node="VirtualMachine_Name"
licensekey="licensekey" options="options"
```
Note: The installation directory used during the previous installation is selected by default. You cannot customize the installation directory location.

<span id="page-51-0"></span>Here, the maximum length of the argument string is 2048 characters and the syntax is not case sensitive.

[Table](#page-51-0) 3-3 describes the parameters applicable for Setup.exe command.

| <b>Parameter</b> | <b>Description</b>                                                             |
|------------------|--------------------------------------------------------------------------------|
| /s               | Specifies the silent mode installation.                                        |
|                  | If not set, this launches the product installation wizard.                     |
| solutions        | Specifies the type of installation.                                            |
|                  | $\blacksquare$ 1 = Symantec ApplicationHA quest components                     |
|                  | Installs the Symantec Application HA guest components for virtual<br>machines. |
|                  | $\blacksquare$ 2 = Symantec ApplicationHA Console                              |
|                  | Installs the Symantec Application HA Console.                                  |
|                  | This option is currently not supported by Symantec Application HA.             |

Table 3-3 ApplicationHA guest components command line install parameters

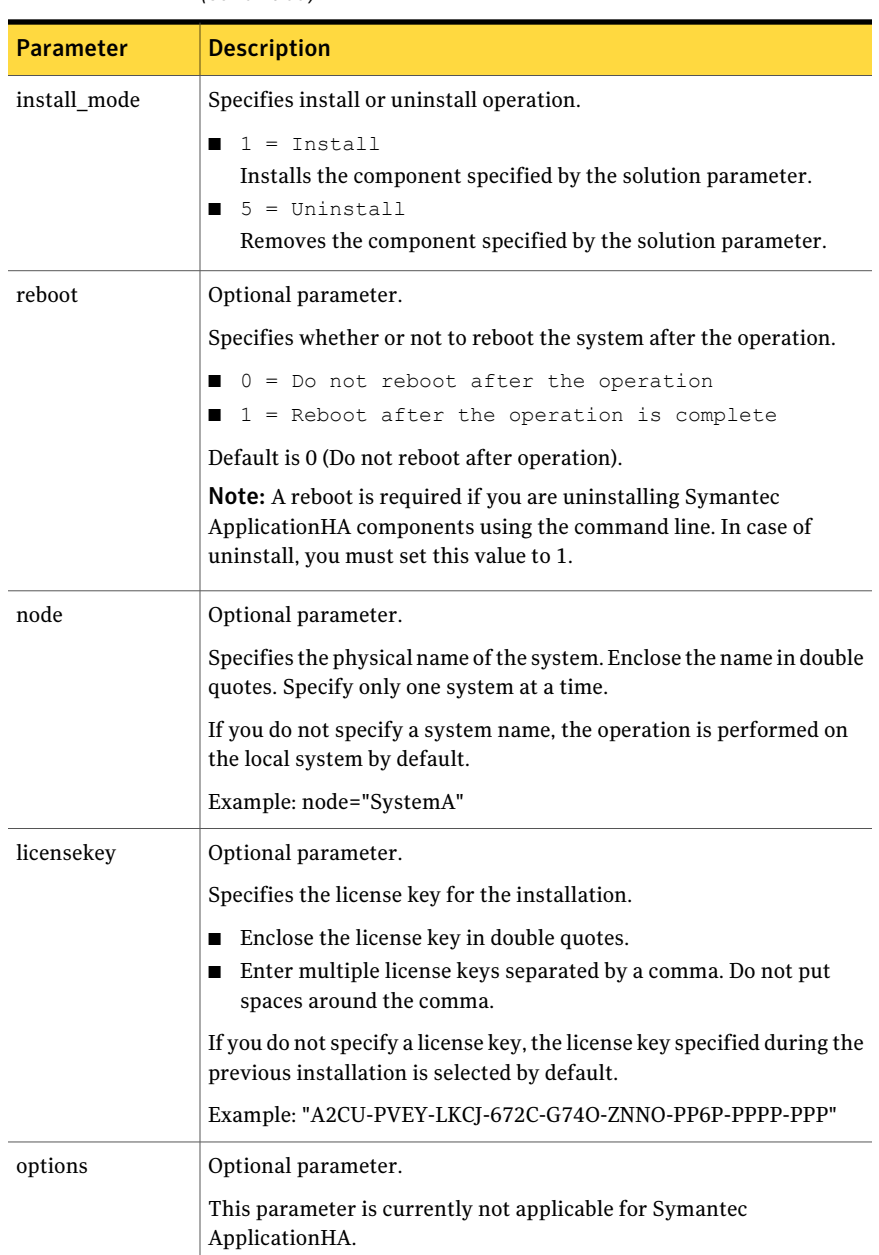

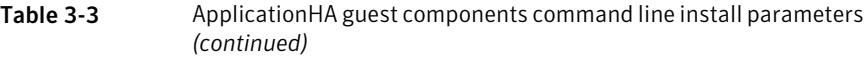

After the installation is complete, proceed to configure the single sign-on between the virtual machine and the Console. For details refer to the *Symantec™ ApplicationHA User's Guide*.

#### Example: ApplicationHA guest components command line upgrade

The following example upgrades ApplicationHA guest components on a virtual machine SystemA. The command also tells the system not to reboot after the installation is complete.

Note: The installation directory used during the previous guest installation is selected by default. You cannot customize the installation directory location.

```
Setup.exe /s solutions=1 install_mode=1
reboot=0 node="SystemA"
licensekey="A2CU-PVEY-LKCJ-672C-G74O-ZNNO-PP6P-PPPP-PPP"
```
## Upgrading the ApplicationHA guest components using the vSphere Client menu

Perform the following steps to upgrade the ApplicationHA guest components on the virtual machines, through the vSphere Client menu.

You can upgrade the guest components on virtual machines running Windows as well as any of the supported Linux operating systems.

Note: Ensure that the platform-specific ApplicationHA guest components installation package is available on the Console.

To copy the software, run the CopyInstaller.bat file on the Console host. The file is located at the following location:

<*Installation Path*>\applicationHA\console\installer

#### To upgrade the ApplicationHA guest components

1 Using the vSphere Client, connectto the vCenter Server and navigate to **Home** > **Solutions and Applications** > **Symantec ApplicationHA**.

On the Getting Started tab, click **Install Guest Components**

Alternatively,

Using the vSphere Client, connect to the vCenter Server and navigate to **Home** > **Hosts and Clusters**.

From the vCenter inventory tree view, right-click on the datacenter, cluster or any of the virtual machine and select **Symantec ApplicationHA** > **Install Guest Components**.

This launches the Symantec ApplicationHA Guest Components Installer.

- 2 On the Welcome panel, review the prerequisites and the Symantec Software License Agreement and then click **Next**.
- 3 On the vCenter Server Details panel, specify the vCenter Server user credentials. Click **Next**.

The wizard discovers only those virtual machines where the user has the permissions.

The specified user must have the following privileges:

- ApplicationHA administrator privileges to perform the installation on the virtual machines.
- vCenter privileges to "create tasks", "update tasks" and "acquire guest" control ticket" on the virtual machines.
- 4 On the System Selection panel, perform the following tasks:
	- Select the virtual machines on which you want to install the guest components.

To select the virtual machines

- Click **Add**.
- On the Select Virtual Machines panel, select the desired virtual machines, specify the required details and click **OK**. The specified details apply to all the selected virtual machines. If they are different for one or more machines, you can edit them later.
- If required, edit the user credentials and the license key entered. If the user credentials and license key is different for an individual virtual machine, you can edit the details inline.

If the details to be edited are same for multiple virtual machines, select the desired machines and click **Edit**. On the **EditVirtualMachineDetails** panel, enter the details that apply to the selected virtual machines and click **OK**.

Note: For the virtual machines running Windows operating system the installation directory used during the previous installation is selected by default. You cannot customize the installation directory.

■ Click **Install** to begin the installation.

The installer performs the required validation checks on the selected virtual machines and moves to the Installation panel, if all the selected virtual machines pass the validation checks.

If the validation checks fail on any of the virtual machines, the status is reflected as follows:

For virtual machines that pass the validation checks: **Ready for install**. For virtual machines that do not pass the validation checks: **Verification failed**

To view the cause of validation failure, select the virtual machine. The details are displayed in the Verification Details box.

Rectify the issue and then click **Install**. The installer re-validates the machines for the required criteria.

The installer does not proceed with the installation unless all the selected machines have passed the validation checks.

5 On the Installation panel, review the progress of the tasks queued. After all the tasks are queued and the status is marked as **complete**, click **Finish**.

This indicates that the selected virtual machines are queued for installation.

You can now view the installation progress under the Recent Tasks on vSphere Client.

After the installation is complete single sign-on is configured for the virtual machines with the ApplicationHA Console host.

Note: If the SSO configuration has failed for a virtual machine the ApplicationHAdashboard does not display the virtual machine and the status of the application running on the virtual machine.

### Upgrading the ApplicationHA components for VMware SRM Server

<span id="page-56-0"></span>You can upgrade the ApplicationHA components for VMware SRM, using the product installer. The installer helps local installation only.

#### To upgrade the ApplicationHA components for VMware SRM

- 1 From the machine on which VMware SRM Server is installed, navigate to the Symantec ApplicationHA software package directory and run Setup.exe to launch the installer.
- 2 On the Symantec ApplicationHA Installer, click **Install** under Symantec ApplicationHA Components for VMware SRM. The Symantec ApplicationHA Components Installer for VMware SRM is launched.
- 3 On the Welcome panel, review the prerequisites and click **Next**.
- 4 On the License Agreement panel, read the Symantec Software License Agreement, click **I acceptthe terms of License Agreement**, and then click **Next**.
- 5 On the System Validation panel, the installer automatically selects the local host for installation and begins the validation checks. After the status shows as "Ready for Upgrade", click **Next**.

The installation directory used during the previous installation is selected by default. You cannot customize the installation directory location.

If the virtual machine does not pass the validation checks, the status is reflected as "Verification failed". To view the cause of validation failure, click the Information icon. Rectify the issue and then click **Re-verify** to again perform the validation checks. The wizard does not proceed unless the virtual machine passes the validation checks.

6 On the Pre-install Summary panel, review the pre-installation summary and then click **Next**.

Click **Save Report** if you wish to save the pre-installation summary report for reference.

7 The Installation panel displays the installation progress. After the panel indicates that the installation is complete, click **Next**.

8 On the Post-install Summary panel, review the installation results and then click **Next**.

The wizard configures the required services on the specified SRM Server.

If the installation has failed on the system, review the post-install summary report and refer to the wizard log file for details.

The log file is located at the following location:

For Windows Server 2003:

%AllUsersProfile%\ApplicationData\Veritas\VPI\log\<date\_timestamp>.

For Windows Server 2008:

%AllUsersProfile%\Veritas\VPI\log\<date\_timestamp>.

You may have to repeat the installation if the wizard indicates that the installation has failed.

9 On the Console Details panel, specify the following Console details and then click **Next**.

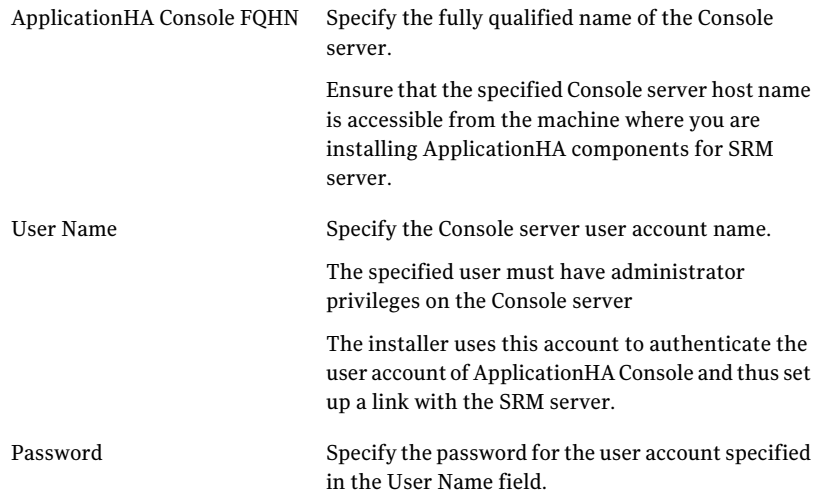

#### 10 On the Finish panel click **Finish**.

This completes the upgrade of Symantec ApplicationHA Components for VMware SRM.

# Chapter

# Administering Symantec ApplicationHA installation

This chapter includes the following topics:

- Repairing the Symantec [ApplicationHA](#page-58-0) Console installation
- Repairing Symantec ApplicationHA guest components installation on a virtual [machine](#page-61-0)
- <span id="page-58-0"></span>Repairing the installation of [ApplicationHA](#page-63-0) components for VMware SRM
- **[Managing](#page-65-0) licenses**

## Repairing the Symantec ApplicationHA Console installation

Use the Symantec ApplicationHA installer to repair the Symantec ApplicationHA Console installation in your VMware virtualization environment.

Repairing the installation restores the server installation to its original state. Repairing fixes missing or corrupt files, shortcuts, and registry entries on the local system.

Note: You can repair the Symantec ApplicationHA Console installation on the local system only. Repairing an installation remotely is not supported.

Consider the following points before you proceed:

■ If the virtual machine is added as a managed host to the VOM central server, before repairing the Symantec ApplicationHA guest components, you must first repair the Veritas Operations Manager (Host Component) on the system.

- If you have configured application monitoring for Application HA Console, then you must unconfigure the same before repairing the installation. After the installation repair is complete, you must reconfigure it again for application monitoring.
- While the installer is repairing the server installation, application monitoring may be temporarily suspended. If you have configured application monitoring, then the ApplicationHA view and the ApplicationHA dashboard in the vSphere Client may not display the

most current status of the applications configured on the virtual machines.

- The installer uses the logged-on user account context to perform the repair. Verify that the logged-on user has local administrator privileges on the system where you want to repair the installation.
- After the repair completes successfully, you may have to register the Symantec ApplicationHA plugin on the VMware vCenter Server again. For details refer to *Symantec™ ApplicationHA User's Guide*.

#### To repair the ApplicationHA Console installation

1 On the Symantec Application HA Console host open Windows Add or Remove Programs.

Click **Start > Settings >ControlPanel** and then double-click **Add or Remove Programs**.

In case of Windows Server 2008, click **Start > Settings > Control Panel** and then double-click **Programs and Features**.

- 2 In the Add or Remove Programs window, select **Symantec ApplicationHA 6.0Console** in the programs list and then click**Change** to launch the Symantec ApplicationHA installer.
- 3 On the Mode Selection panel, click **Repair** and then click **Next**.
- 4 Click **OK** on the dialog box that prompts you to repair the Veritas Operations Manager (Host Component).

Refer to VOM documentation for more information.

5 On the System Validation panel the installer automatically selects the local system for repair and begins the validation checks. After the status shows as *Ready for repair*, click **Next**.

You can repair the installation on the local system only.

If the system does not meet the required criteria, the status is reflected as "Verification failed". To view the cause of a validation failure, click the Information icon. Rectify the issue and then click **Re-verify** to perform the validation checks again.

The wizard does not proceed with the repair unless the system has passed the validation checks.

6 On the Pre-install Summary panel, review the pre-update summary and then click **Next**.

Click **Save Report** if you wish to save the summary report for reference.

- 7 The Installation panel displays the installation progress. After the panel indicates that the installation is complete, click **Next**.
- 8 On the Post-install Summary panel, review the installation results and then click **Next**.

Ifthe installation has failed, review the post-install summary report and refer to the wizard log file for details.

The log file is located at

%AllUsersProfile%\Veritas\VPI\log\<date\_timestamp>.

You may have to repeat the installation repair in case the installation fails.

9 On the Finish panel click **Finish**.

This completes the Symantec ApplicationHA Console installation repair.

10 If you have configured application monitoring for ApplicationHA Console, start the Veritas High Availability Engine service on the ApplicationHA Console host.

Type the following on the command prompt:

hastart

11 After performing the repair, the ApplicationHA tab may fail to retrieve the application status. In such a case, you may have to close the ApplicationHA tab and open it again.

In the vSphere Client, click another virtual machine, then click the original virtual machine again and then select the ApplicationHA tab, or exit the vSphere Client and launch it again. The ApplicationHA view then displays the status of the configured applications on the virtual machine.

<span id="page-61-0"></span>The ApplicationHA dashboard also displays the status of the configured applications on the virtual machine, and the other virtual machines under ApplicationHA control in the same cluster or data center.

## Repairing SymantecApplicationHAguest components installation on a virtual machine

Use the Symantec ApplicationHA installer to repair the Symantec ApplicationHA guest components installation on the virtual machines in your VMware virtualization environment. You can repair the guest components installation on the local system only. Repairing an installation remotely is not supported.

Repairing the installation on a virtual machine restores the installation to its original state. Repairing fixes missing or corrupt files, shortcuts, and registry entries on the local system.

Note: Repairing does not fix the missing or corrupt product license files. To add, modify or repair licenses you must use the License Management option.

Consider the following points before you proceed:

- If the virtual machine is added as a managed host to the VOM central server, before repairing the Symantec ApplicationHA guest components, you must first repair the Veritas Operations Manager (Host Component) on the system.
- While the installer is repairing the installation on the virtual machine, application monitoring may be temporarily suspended.

If you have configured application monitoring, then the ApplicationHA view and the ApplicationHA dashboard in the vSphere Client may not display the most current status of the applications and services on the virtual machine.

- The installer uses the logged-on user account context to perform the repair. Verify that the logged-on user has local administrator privileges on the system where you want to repair the installation.
- The Virtual Machine Auto Recovery configuration is restored when the Backup Exec Virtual Machine Auto-Recovery database and the ApplicationHA Console Server database are synchronized after the guest installation is repaired.

#### To repair the guest components

1 On the virtual machine open Windows Add or Remove Programs.

Click **Start > Settings >ControlPanel** and then double-click **Add or Remove Programs**.

In case of Windows Server 2008, click **Start > Settings > Control Panel** and then double-click **Programs and Features**.

- 2 In the Add or Remove Programs window, select **Symantec ApplicationHA 6.0 Guest Components** and then click **Change** to launch the Symantec ApplicationHA installer.
- 3 On the Mode Selection panel, click **Repair** and then click **Next**.
- 4 Click **OK** on the dialog box that prompts you to repair the Veritas Operations Manager (Host Component).

Refer to VOM documentation for more information.

5 On the System Validation panel the installer automatically selects the local system for repair and begins the validation checks. After the status shows as *Ready for repair*, click **Next**.

You can repair the installation on the local system only.

If the system does not meet the required criteria, the status is reflected as *Verification failed*. To view the cause of a validation failure, click the Information icon. Rectify the issue and then click **Re-verify** to perform the validation checks again.

The wizard does not proceed with the repair unless the system has passed the validation checks.

6 On the Pre-install Summary panel, review the pre-update summary and then click **Next**.

Click **Save Report** if you wish to save the summary report for reference.

- 7 On the Installation panel review the installation progress. After the panel indicates that the installation is complete, click **Next**.
- 8 On the Post-install Summary panel, review the installation results and then click **Next**.

Ifthe installation has failed, review the post-install summary report and refer to the wizard log file for details.

The log file is located at,

On Windows Server 2003: %AllUsersProfile%\ApplicationData\Veritas\VPI\log\<date\_timestamp>.

On Windows Server 2008 and 2008 R2:

%AllUsersProfile%\Veritas\VPI\log\<date\_timestamp>.

You may have to repeat the installation repair in case the installation fails.

<span id="page-63-0"></span>9 On the Finish panel click **Finish**.

This completes the Symantec ApplicationHA guest components installation repair.

### Repairing the installation of ApplicationHA components for VMware SRM

Repairing fixes missing or corrupt files, shortcuts, and registry entries on the local system.

Use the Symantec ApplicationHA installer to repair the installation of ApplicationHA components for VMware SRM. You must run the installer on the VMware SRM Server.

You can repair the installation on the local system only. Repairing an installation remotely is not supported.

The installer uses the logged-on user account context to perform the repair. Verify that the logged-on user has local administrator privileges on the system where you want to repair the installation.

Also, before repairing the installation of ApplicationHA components for VMware SRM, you must first repair the Veritas Operations Manager (Host Component) on the system. The installer prompts you to run the VOM host component repair.

#### To repair the SRM component installation

1 On the SRM server open Windows Add or Remove Programs.

On a Windows Server 2008 or 2008 R2 system, open Programs and Features.

- 2 Select **Symantec ApplicationHA 6.0 Components for VMWare SRM** in the programs list and then click **Change** to launch the ApplicationHA installer.
- 3 On the Mode Selection panel, click **Repair** and then click **Next**.
- 4 Click **Ok** on the dialog box that prompts you to repair the Veritas Operations Manager (Host Component).

You must repair the VOM host component before you proceed. From Windows Add or Remove Programs, select Veritas Operations Manager (Host Component) and click Change to launch the installer. Then follow the installer steps to complete the repair.

Refer to VOM documentation for more information.

5 On the System Validation panel, the installer automatically selects the local host for installation and begins the validation checks. After the status shows as "Ready for repair", click **Next**.

If the system does not meet the required criteria, the status is reflected as *Verification failed*. To view the cause of a validation failure, click the Information icon. Rectify the issue and then click **Re-verify** to perform the validation checks again.

The wizard does not proceed with the repair unless the system has passed the validation checks.

6 On the Pre-install Summary panel, review the pre-update summary and then click **Next**.

Click **Save Report** if you wish to save the summary report for reference.

- 7 On the Installation panel review the installation progress. After the panel indicates that the installation is complete, click **Next**.
- 8 On the Post-install Summary panel, review the installation results and then click **Next**.

Ifthe installation has failed, review the post-install summary report and refer to the wizard log file for details.

On Windows Server 2003 the log file is located at: %AllUsersProfile%\ProgramData\Veritas\VPI\log\<date\_timestamp>

On Windows Server 2008 and 2008 R2, the log file is located at: %AllUsersProfile%\Veritas\VPI\log\<date\_timestamp>

9 On the Console Details panel, specify the following recovery site Console details and then click **Next**.

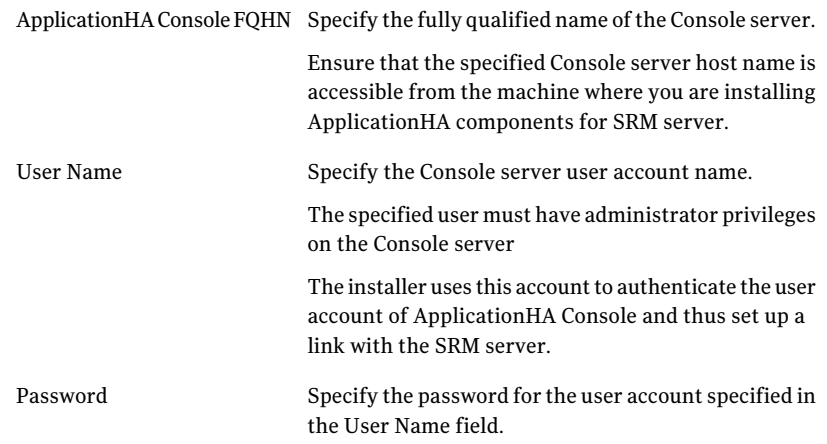

<span id="page-65-0"></span>10 On the Finish panel click **Finish**.

This completes the installation repair of ApplicationHA Components for VMware SRM.

### Managing licenses

You may want to update your licenses or add a license key if the embedded two-month evaluation key has expired.

You can update the licenses by adding or removing specific license keys on any virtual machine that has Symantec ApplicationHA guest components installed. Removing of license keys is supported only if you manage the licenses using the Windows Add or Remove Programs.

Use any of the following methods to manage the licenses:

■ Connect to the vCenter Server and navigate to **Home** > **Solutions and Application** > **Symantec ApplicationHA**.

Use this method to manage licenses for local and remote virtual machines. See "Managing the [ApplicationHA](#page-67-0) licenses through vSphere Client menu" on page 68.

■ Connect to the vCenter Server and select the virtual machine for which you want to update the licenses. Select the ApplicationHA tab and click Licenses. Use this method to manage licenses for the local virtual machine. See "Managing Application HA licenses through Application HA tab" on page 68. <span id="page-66-0"></span>■ Navigate to the Windows Add or Remove Programs to launch the Symantec ApplicationHA installer and then choose the License Management option. Use this method to manage licenses for the local virtual machine. See "Managing the [ApplicationHA](#page-66-0) license keys using the product installer" on page 67.

### Managing the ApplicationHA license keys using the product installer

Perform the following steps to manage Symantec ApplicationHA license keys, using the product installer. You must perform these steps on the virtual machine where you want to update the licenses.

Note: The virtual machine must have Symantec ApplicationHA guest components installed

#### To manage the Symantec ApplicationHA license keys

1 Launch Windows Add or Remove Programs from the Windows start menu.

Click **Start > Settings >ControlPanel** and then double-click **Add or Remove Programs**.

For Windows Server 2008, click **Start > Settings > Control Panel** and then double-click **Programs and Features**.

- 2 Select **Symantec ApplicationHA 6.0 Guest Components** and then click **Change** to launch the **Symantec ApplicationHA** installer.
- 3 On the Mode Selection panel, select **License Management** and then click **Next**.
- 4 On the License panel, select **Enter license key(s)** and then enter the license key that you want to add.

Click **Add**.

5 To review the license details, select the license key from the list of keys displayed. The details are displayed in the **License key details** box.

If you want to remove a license key, select the license key and click **Remove**.

6 Click **Finish**.

The specified licenses take effect immediately.

### Managing the ApplicationHA licenses through vSphere Client menu

<span id="page-67-0"></span>Perform the following steps to manage the ApplicationHA licenses through vSphere Client menu. You can manage licenses on local and remote virtual machines.

To manage the ApplicationHA licenses

- 1 Connect to the vCenter Server and navigate to **Home** > **Solutions and Applications** > **Symantec ApplicationHA**
- 2 Click the **License Management** tab.
- 3 Select the desired virtual machines and click **Next**.

Only the machines that are running can be selected.

4 Select a virtual machine and click **Add License**.

Use the **CTRL** key to select multiple virtual machines.

5 Enter the license key in the **Edit License Key** text box and click **Validate**.

The installer validates the license key. For successful validation the status reflects **New license applied**. In case of validation failure, the status is reflects **Validation Failed. Enter a valid license key**. Click **Ok**.

6 Click **Apply**.

<span id="page-67-1"></span>The specified license keys take effect immediately.

To view the details of the existing licenses, select the individual virtual machine. The details are displayed in the **Existing License Details** table.

### Managing ApplicationHA licenses through ApplicationHA tab

Perform the following steps to manage ApplicationHA licenses through the ApplicationHA tab.

#### To manage the ApplicationHA licenses

- 1 Connect to the vCenter Server and from the Host and Clusters select the virtual machine for which you want to update the licenses.
- 2 Click the **ApplicationHA** tab and then click **Licenses**.
- 3 On the License Management panel, enter the new license key in the **Enter license key** text box and then click **Add**.
- 4 Click **Close**.

Chapter

# Uninstalling Symantec ApplicationHA

This chapter includes the following topics:

- Uninstalling Symantec [ApplicationHA](#page-68-0) guest components from the virtual [machine](#page-68-0)
- <span id="page-68-0"></span>■ Uninstalling Symantec [ApplicationHA](#page-70-0) Console
- Uninstalling Application HA components for VMware SRM Server

## Uninstalling Symantec ApplicationHA guest components from the virtual machine

Use the Symantec ApplicationHA installer to uninstall the Symantec ApplicationHA components from the virtual machine in your VMware virtualization environment.

Consider the following points before you proceed:

- If application monitoring is configured on the virtual machine, you must first remove the configuration. This is required for a clean uninstall of Symantec ApplicationHA components.
- The installer uses the logged-on user account context for uninstallation. Verify that the logged-on user has local Administrator privileges on the system where you want to uninstall.
- A reboot is required post uninstallation. The installer can automatically reboot the systems after the uninstallation is complete. If you wish to reboot the systems later, uncheck the automatic reboot option on the wizard's Pre-uninstall Summary panel.
- The uninstallation must run locally. Remote uninstall is not supported.
- For uninstallation on Windows Server 2008 systems, ensure that the Application Information service is running on all the systems. To start the service type the following on the command prompt: net start appinfo

Perform the following steps to remove the Symantec ApplicationHA components from the virtual machine.

#### To remove the Symantec ApplicationHA components from the virtual machine

1 On a virtual machine launch Windows Add or Remove Programs from the Windows start menu.

Click **Start > Settings >ControlPanel** and then double-click **Add or Remove Programs**.

In case of Windows Server 2008, click **Start > Settings > Control Panel** and then double-click **Programs and Features**.

2 In the Add or Remove Programs window, select **Symantec ApplicationHA 6.0 Guest Components** and then click **Remove**. In case of Windows Server 2008, click **Uninstall**.

This launches the Symantec ApplicationHA installer.

- 3 Review the prerequisites on the Welcome panel and then click **Next**.
- 4 On the System Validation panel, the wizard selects the local host by default and begins the validation checks. After the status reflects "Ready for uninstall", click **Next**.

If a system does not meet the required criteria, the status is reflected as **Verification failed**. To view the cause of a validation failure, click the Information icon.

Rectify the issue and then click **Re-verify** to perform the validation checks again.

The wizard does not proceed with the uninstallation unless the system passes the validation checks.

5 On the Pre-uninstall Summary panel, review the pre-uninstallation summary and then click **Next**.

Click **Save Report** if you wish to save the summary report for reference.

If you do not want the installer to reboot the systems after the uninstallation, clear the **Automatically reboot systems after installer completes the operation** check box.

You must manually reboot the system later.

- 6 On the Un-installation panel review the un-installation progress. After the panel indicates that the tasks are complete, click **Next**.
- 7 On the Post-uninstall Summary panel, review the results and then click **Next**.

Click **Save Report** if you wish to save the summary report for reference.

If the uninstallation has failed, review the post-uninstall summary report and refer to the wizard log file for details.

The log file is located at,

On Windows Server 2003:

%AllUsersProfile%\ApplicationData\Veritas\VPI\log\<date\_timestamp>.

On Windows Server 2008 and 2008 R2:

%AllUsersProfile%\Veritas\VPI\log\<date\_timestamp>.

- 8 On the Finish panel click **Finish**.
- 9 Click **Yes** on the dialog box that prompts for the system reboot.

Click **No** if you wish to reboot the system later.

<span id="page-70-0"></span>The uninstallation requires a reboot of the system. If you had not selected the automatic reboot option, you must manually reboot the system.

This completes the Symantec Application HA guest components uninstallation.

### Uninstalling Symantec ApplicationHA Console

Use the Symantec ApplicationHA installer to uninstall the Symantec ApplicationHA Console from your VMware virtualization environment.

Consider the following points before you proceed:

- $\blacksquare$  As part of the server uninstallation, the installer also unregisters the Symantec ApplicationHA plugin for vCenter Server. As a result the ApplicationHA tab and the ApplicationHA dashboard will be removed from the vSphere Client.
- If the purpose of the uninstall is to replace the existing server with another ApplicationHA Console, then the application monitoring may not be visible in the vSphere Client until the new server is installed and configured. The ApplicationHA view and the ApplicationHA dashboard in the vSphere Client may not display the most current status of the applications configured on the virtual machines.
- A reboot is required post uninstallation. The installer can automatically reboot the system after the uninstallation is complete. If you wish to reboot the system later, clear the automatic reboot option on the wizard's Pre-uninstall Summary panel.
- The uninstallation must run locally. Remote uninstall is not supported.
- The installer uses the logged-on user account context to perform the uninstallation. Verify that the logged-on user has local administrator privileges on the system where you want to uninstall.
- If you have configured application monitoring for ApplicationHA Console, then you must unconfigure the same before uninstalling the Console.

Perform the following steps to uninstall the Symantec ApplicationHA Console.

#### To uninstall the Symantec ApplicationHA Console

1 On the Application HA Console host open Windows Add or Remove Programs.

Click **Start > Settings >ControlPanel** and then double-click **Add or Remove Programs**.

In case of Windows Server 2008, click **Start > Settings > Control Panel** and then double-click **Programs and Features**.

2 In the Add or Remove Programs window, select **Symantec ApplicationHA 6.0 Console** and then click **Remove**. In case of Windows Server 2008, click **Uninstall**.

This launches the Symantec ApplicationHA installer.

3 Review the prerequisites on the Welcome panel and then click **Next**.
4 On the VMware vCenter Server Details panel, specify the vCenter Server details and then click **Next**.

Provide the following details:

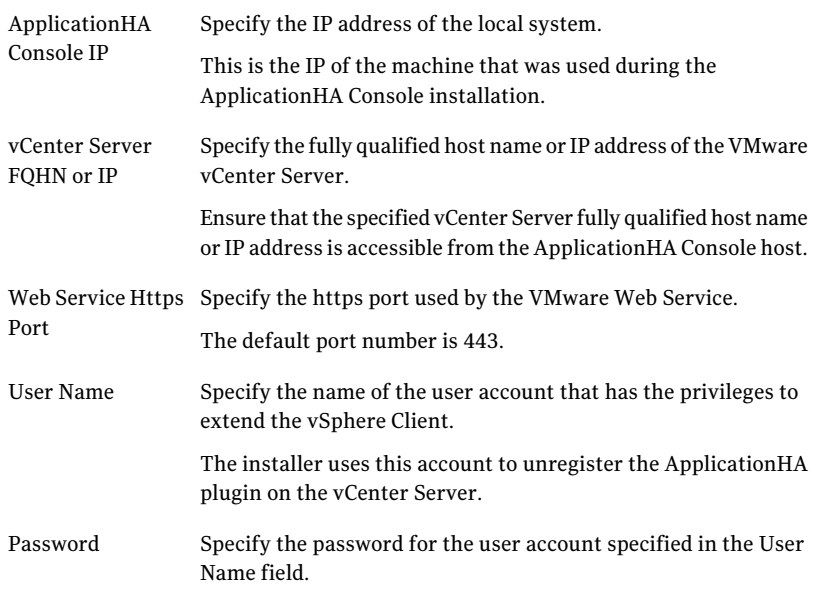

5 On the System Validation panel, the installer automatically selects the local host for uninstallation and begins verification. After the status shows as **Ready for uninstall**, click **Next**.

If the system does not meet the required criteria, the status is reflected as **Verification failed**. To view the cause of a validation failure, click the Information icon. Rectify the issue and then click **Re-verify** to perform the validation checks again.

The wizard does not proceed unless the system passes the validation checks.

6 On the Pre-uninstall Summary panel, review the summary and then click **Next**.

Click **SaveReport**if you wish to save the pre-uninstallation summary report for reference.

If you do not want the installer to reboot the system after the uninstallation, clear the **Automatically reboot systems after installer completes the operation** check box.

You must manually reboot the system later.

- 7 Click **OK** on the dialog box that confirms about the system reboot. To change the reboot option click **Cancel**.
- 8 The Symantec ApplicationHA Console Un-installation panel displays the progress of the uninstallation.

After the panel indicates that the uninstallation is complete, click **Next**.

The installer stops the required services and unregisters the Symantec ApplicationHA plugin on the vCenter Server.

9 On the Post-uninstall Summary panel, review the results and then click **Next**.

If the uninstallation has failed, review the post-uninstall summary report and refer to the wizard log file for details.

The log file is located at %AllUsersProfile%\Veritas\VPI\log\<date\_timestamp>.

You may have to repeat the uninstallation if the wizard indicates that the installation itself has failed.

If the logs indicate that the Symantec ApplicationHA plugin uninstallation has failed, you may have to manually unregister the plugin on the vCenter Server. Use the PluginMgmt.bat utility to register the plugin.

Refer to *Symantec™ ApplicationHA User's Guide* for details about the PluginMgmt.bat utility.

- 10 On the Finish panel click **Finish**.
- 11 Click **Yes** on the dialog box that prompts for a system reboot. The installer automatically reboots the system.

Click **No** if you wish to reboot the system later.

The uninstallation requires a reboot of the system. If you did not select the automatic reboot option, you must manually reboot the system.

This completes the Symantec ApplicationHA Console uninstallation.

# <span id="page-73-0"></span>Uninstalling ApplicationHA components for VMware SRM Server

Use the Symantec ApplicationHA Components for VMware SRM installer to uninstall the Symantec ApplicationHA Components for VMware. You must run the installer on the SRM Server from which you want to install the components.

Consider the following points before you proceed:

- The installer uses the logged-on user account context for uninstallation. Verify that the logged-on user has local Administrator privileges on the system where you want to uninstall.
- A reboot is required post uninstallation. The installer can automatically reboot the systems after the uninstallation is complete. If you wish to reboot the systems later, clear the automatic reboot option on the wizard's Pre-uninstall Summary panel.
- For uninstallation on Windows Server 2008 systems, ensure that the Application Information service is running. To start the service type the following on the command prompt: net start appinfo

#### To remove the Symantec ApplicationHA Components for VMware SRM

1 On the SRM Server launch Windows Add or Remove Programs from the Windows start menu.

Click **Start** > **Settings** > **ControlPanel** and then double-click **AddorRemove Programs**.

In case of Windows Server 2008, click **Start** > **Settings** > **Control Panel** and then double-click **Programs and Features**.

2 In the Add or Remove Programs window, select **Symantec ApplicationHA 6.0 Components for VMWare SRM** and then click **Remove**.

In case of Windows Server 2008, click **Uninstall**. This launches the Symantec ApplicationHA Components for VMware SRM installer.

- 3 Review the prerequisites on the Welcome panel and then click **Next**.
- 4 On the System Validation panel, the installer automatically selects the local host for uninstallation and begins verification. After the status shows as *Ready for uninstall*, click **Next**.

If the system does not meet the required criteria, the status is reflected as *Verification failed*. To view the cause of a validation failure, click the Information icon. Rectify the issue and then click **Re-verify** to perform the validation checks again.The wizard does not proceed unless the system passes the validation checks.

5 On the Pre-uninstall Summary panel, review the summary and then click **Next**.

Click **SaveReport**if you wish to save the pre-uninstallation summary report for reference.

If you do not want the installer to reboot the systems after the uninstallation, clear the **Automatically reboot systems after installer completes the operation** check box.

You must manually reboot the system later.

6 Click **OK** on the dialog box that confirms about the system reboot. To change the reboot option click **Cancel**.

The Pre-uninstall Tasks panel displays the status of the pre-install tasks.

If the pre-uninstall tasks fail, rectify the issue and then click **Retry** to run the tasks again.

7 The Un-installation panel displays the uninstallation progress.

After the panel indicates that the uninstallation is complete, click **Next**.

8 On the Post-uninstall Summary panel, review the results and then click **Next**.

If the uninstallation has failed, review the post-uninstall summary report and refer to the wizard log file for details.

The log file is located at the following location:

On Windows Server 2003:

%AllUsersProfile%\ApplicationData\Veritas\VPI\log\<date\_timestamp>.

On Windows Server 2008 or 2008 R2

%AllUsersProfile%\Veritas\VPI\log\<date\_timestamp>.

You may have to repeat the uninstallation if the wizard indicates that the uninstallation has failed.

- 9 On the Finish panel click **Finish**.
- 10 Click **Yes** on the dialog box that prompts for a system reboot. The installer automatically reboots the system.

Click **No** if you wish to reboot the system later.

The uninstallation requires a reboot of the system. If you did not select the automatic reboot option, you must manually reboot the system.

This removes the Symantec ApplicationHA Components for VMware SRM from the SRM Server.

# **Appendix**

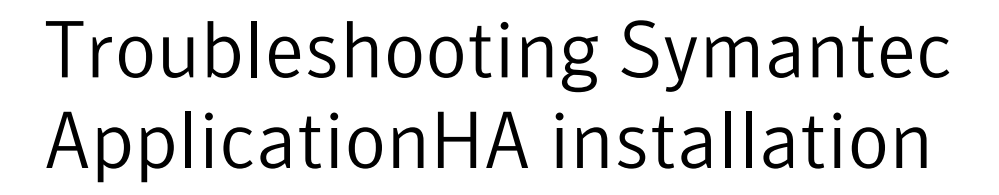

This appendix includes the following topics:

- Symantec [ApplicationHA](#page-76-0) logging
- **SSO** [configuration](#page-79-0) failure
- Guest [installation](#page-79-1) using the vSphere Client menu may fail with access rights [error](#page-79-1)
- Restarting the vCenter Server or its service during the [ApplicationHA](#page-80-0) guest [components](#page-80-0) installation displays "Error" in vSphere Client tasks
- [Reverting](#page-80-1) the virtual machine snapshot requires you to cancel the [ApplicationHA](#page-80-1) guest components installation
- <span id="page-76-0"></span>[Non-supported](#page-81-0) operating system icon displayed for the selected virtual machine
- [ApplicationHA](#page-81-1) Console files become corrupt

# Symantec ApplicationHA logging

This section describes how to troubleshoot common problems that may occur while installing Symantec ApplicationHA. The chapter lists the error messages and describes the associated problem. Recommended resolution is included, where applicable.

Troubleshooting issues require looking at the log files created by the various components.

# <span id="page-77-1"></span>ApplicationHA installer logging

Symantec ApplicationHA installer logs contain details about the installation tasks and the overall progress status. These logs are useful for resolving common installation related issues.

The installer creates the log directory as soon as you launch the wizard.

The log file is located at *%AllUsersProfile%*\ApplicationData\Veritas\VPI\log\<date\_timestamp>\AppControl\_Installer\_A.txt.

On Windows Server 2008 and 2008 R2, the path is *%AllUsersProfile%*\Veritas\VPI\log\<date\_timestamp>\AppControl\_Installer\_A.txt.

Here, *%AllUsersProfile%* is the Windows variable that typically expands to C:\Documents and Settings\All Users.

On Windows 2008 and 2008 R2, it typically expands to  $C:\Per{\circ}$  am Data.

## <span id="page-77-0"></span>ApplicationHA Console logging

Use the hagetcf utility to collect the ApplicationHA Console logs. This utility retrieves and writes detailed diagnostic information about the monitoring configuration. These details are usefulfor debugging configuration related issues.

After you install the ApplicationHA Console the hagetcf utility is available in the following directory on the Console host:

*<installdirectory>*\ApplicationHA\bin

Here, *<installdirectory>* is the directory where you install the Console, typically, C:\Program Files\Veritas.

Perform the following steps to collect the ApplicationHA Console logs:

1 On the ApplicationHA Console host, navigate to the following directory from the command prompt:

*<installdirectory>*\ApplicationHA\bin

2 Run the hagetcf utility from the directory. Type the following command:

hagetcf -appserver

The hagetcf utility writes the output to *%systemdrive%*\hagetcf\mmyy\_hhmm directory.

For example, C: \hagetcf\0819\_2316.

The directory contains several folders and log files representing various components.

## <span id="page-78-0"></span>Agent logging

Symantec ApplicationHA agents generate log files that are appended by letters. Letter A indicates the first log file, B the second, C the third, and so on.

The agent log components are defined as follows:

- Timestamp: the date and time the message was generated.
- Mnemonic: the string ID that represents the product (for example, VCS).
- Severity: levels include CRITICAL, ERROR, WARNING, NOTICE, and INFO (most to least severe, respectively).
- UMI: a unique message ID.
- Message Text: the actual message generated by the agent.

The agent logs are located at <%vcs\_home%>log\agent\_A.txt.

Here,  $\langle \text{y} \rangle$  home  $\langle \text{y} \rangle$  is set during ApplicationHA guest component installation is typically, C:\Program Files\Veritas\Cluster Server.

The format of the agent log is as follows:

Timestamp (Year/MM/DD) | Mnemonic | Severity | UMI | Agent Type | Resource Name | Entry Point | Message Text

A typical agent log resembles:

2010/08/22 18:46:44 VCS ERROR V-16-10051-6010 GenericService:Service ClipSrv\_res:online:Failed to start the service 'ClipSrv'. Error = 1058.

## <span id="page-78-2"></span>ApplicationHA view logging

<span id="page-78-1"></span>The ApplicationHA view generates log files that are appended by letters. The log files are segregated based on operations and configuration settings, as follows:

■ Operations and wizard logging

ApplicationHA logs operations logs include the Symantec ApplicationHA Configuration Wizard logs and logs related to the various operations performed from the ApplicationHA view.

Operations logs are located at

<%vcs\_home%>log\AppControlOperations\_A.log.

Here,  $\langle \text{YCCS} \rangle$  home  $\langle \text{ZS} \rangle$  is set during Application HA guest component installation is typically, C:\Program Files\Veritas\Cluster Server.

The Symantec ApplicationHA Configuration Wizard also maintains in-memory logs that are available only during the time the wizard is running. These logs are maintained on a per session basis. The in-memory logs are purged after the wizard is closed. These logs are not stored in any file or directory.

■ Configuration settings logging

Application monitoring configuration settings related changes are logged separately and are available at:

<%vcs\_home%>log\AppControlSettings\_A.log.

Here,  $\langle \text{ycos}\rangle$  home  $\text{y}$  is set during Application HA guest component installation is typically, C:\Program Files\Veritas\Cluster Server.

These settings are accessible from the Settings link on the ApplicationHA view.

■ ApplicationHA view logging

<span id="page-79-0"></span>The ApplicationHA view also maintains in-memory logs of the operations performed from the view. These logs are available only until the time the logs window is open. To view the current logs, click the **View Logs** link available on the right hand side in the ApplicationHA view. A window appears within the view. This window displays the details of the operations performed.

# SSO configuration failure

The single sign-on configuration might fail if you are installing the guest components on two or more virtual machines simultaneously and one of them is the Console host.

#### <span id="page-79-1"></span>**Workaround**:

Manually configure the single sign-on, using the ApplicationHA tab on the vCenter Server.

# Guestinstallation using the vSphere Client menu may fail with access rights error

ApplicationHA guest installation performed using the vSphere Client menu may fail with the following error:

Failed to create directory on the virtual machine. You do not have access rights to this file.

This error occurs if you install the guest components on a virtual machine running Windows Server 2008 or Windows Server 2008 R2, with UAC enabled.

#### **Workaround**:

Disable UAC and continue with the installation.

Troubleshooting Symantec ApplicationHA installation | 81 Restarting the vCenter Server or its service during the ApplicationHA guest components installation displays "Error" in vSphere Client tasks

> <span id="page-80-0"></span>Alternatively, exit the wizard and launch it again using the Default Administrator account.

# Restarting the vCenter Server or its service during the ApplicationHA guest components installation displays "Error" in vSphere Client tasks

If the vCenter Server or its service happen to fail or restart during the ApplicationHA guest components installation, the vSphere Client displays "Error" as the installation status. However, the guest components installation may continue on the virtual machines.

#### **Workaround:**

After the vCenter Server or its service restarts, click on each ofthe selected virtual machine and verify if the ApplicationHA health view appears in the vSphere Client.

Presence of ApplicationHA health view indicates successful installation of the guest components. However, if the ApplicationHA health view is not present, refer to the ApplicationHA logs for installation details.

The ApplicationHA logs are located on the virtual machine at the following location:

<span id="page-80-1"></span>For Windows Server 2003: %AllUsersProfile%\ApplicationData\Veritas\VPI\log\<date\_timestamp>\.

For Windows Server 2008 or 2008R2: %AllUsersProfile%\ApplicationData\Veritas\VPI\log\<date\_timestamp>\.

# Reverting the virtual machine snapshot requires you to cancel the ApplicationHA guest components installation

If you revert the virtual machine snapshot during the ApplicationHA guest components installation, the vSphere Client continues to show a stale entry of the installation task and displays the error "There is one entry in Queue for the virtual machine", if you initiate the installation again.

#### **Workaround:**

Before initiating the installation again, run the following utility to cancel the installation task from the vSphere Client.

https://ApplicationHAConsole\_IP:14152/ac/CancelGuestInstallation? VmId=*VirtualMachine\_ID*&VmUser=*UserName*&VmPassword=*Password*

#### Alternatively,

https://*ApplicationHAConsole\_IP*:14152/ac/CancelGuestInstallation? VmName=*VirtualMachine\_Name*&VmUser=*UserName*&VmPassword=*Password*

#### Where,

The virtual machine user name and password must be the one specified during the guest installation.

<span id="page-81-0"></span>Note: You can also use this utility if you plan to cancel the queued installation task or to cancel the installation tasks that held-up in the same state for a long time.

# Non-supported operating system icon displayed for the selected virtual machine

Even if the virtual machine runs a supported operating system the System Selection page of the guest installation wizard launched using the vSphere Client menu displays a non-supported operating system icon.

This situation occurs if you run the ApplicationHA guest installation wizard from the vSphere Client menu immediately after,

- the virtual machine is powered on
- reverting the virtual machine snapshot

The wizard shows the non-supported operating system icon for the virtual machine due to the delay in retrieving the virtual machine operating system details.

#### <span id="page-81-1"></span>**Workaround:**

Allow certain time lapse after you power on or revert the snapshot of a virtual machine and then proceed to install the guest components.

# ApplicationHA Console files become corrupt

If the Symantec ApplicationHA Console files and registry becomes corrupt and the Console fails to respond, perform the following to restore and get the ApplicationHA Console up and running.

These steps presume that you had backed up the following directories and registry from the ApplicationHA Console host, after configuring application monitoring on the virtual machines:

- *<installdirectory>*\Veritas Shared Here, *<installdirectory>* is the directory where you installed the Console, typically, C:\Program Files\Veritas.
- %AllUsersProfile%\Symantec\ApplicationHA\sec %AllUsersProfile%\Symantec\ApplicationHA\conf Here %AllUsersProfile% typically expands to C:\ProgramData.
- HKEY\_LOCAL\_MACHINE\SOFTWARE\Wow6432Node\Veritas\VPI

#### Perform the following steps on the ApplicationHA Console host:

1 Restore the veritas shared directory that you backed up to the following location:

*<installdirectory>\*

Here, *<installdirectory>* is the directory where you installed the Console, typically, C:\Program Files\Veritas.

2 From the Windows registry editor, restore the following VPI registry key that you had backed up earlier:

Perform the following:

- Click **Start** > **Run**, type **regedit** and then click **OK** to open the Windows Registry Editor.
- Navigate to the following location: HKEY\_LOCAL\_MACHINE\SOFTWARE\Wow6432Node\Veritas
- Click **File** > **Import** and then specify the VPI registry key that you had backed up earlier and then click **Open**.
- After the import is successful, save and close the registry editor.
- 3 From Windows Add or Remove Programs, repair the Veritas Operations Manager (Host Component).

Refer to the VOM documentation for instructions.

- <span id="page-82-0"></span>4 From the Windows Add or Remove Programs, repair ApplicationHA Console. See "Repairing the Symantec ApplicationHA Console installation" on page 59.
- 5 After the Console repair completes, stop the following services:
	- Symantec ApplicationHA Authentication Service
	- Symantec ApplicationHA Service
- Veritas Storage Foundation Messaging Service
- 6 Restore the sec and conf directories that you backed up earlier at the following location:

%AllUsersProfile%\Symantec\ApplicationHA\

%AllUsersProfile%\Symantec\ApplicationHA\

Here %AllUsersProfile% typically expands to C:\ProgramData.

- 7 Start the services that you stopped in step [5](#page-82-0) earlier.
- 8 Exit the vSphere client, launch it again and then log on to the vCenter Server that manages the virtual machines where you have configured application monitoring.
- 9 In the vSphere client Inventory pane, click on a virtual machine where you have configured application monitoring, and then select the ApplicationHA tab to view the status of the applications configured.

Appendix

# <span id="page-84-2"></span>ApplicationHA tunable parameters

<span id="page-84-0"></span>This appendix includes the following topics:

■ [ApplicationHA](#page-84-0) guest components installation parameters

# ApplicationHA guest components installation parameters

This section provides the list of tunable parameters while installing the guest components, using the vCenter integrated menu.

These parameters are listed in the "appServerConfig.properties" file thatis located on the Console host at the following location:

C:\ProgramData\Symantec\ApplicationHA\conf\appServerConfig.properties

Note: After you edit the parameter values, you must restart the Symantec ApplicationHA Service.

<span id="page-84-1"></span>[Table](#page-84-1) B-1 lists the guest components parameters for which you can customize the default values.

Table B-1 Guest components tunable parameters

| <b>Parameter</b>           | <b>Description</b>                                                                                          |
|----------------------------|----------------------------------------------------------------------------------------------------|
| VIIMaxInstallerThreadCount | Determines the number of virtual machines on which the<br>guest installer package is simultaneously copied. |
|                            | Default value= 4                                                                                            |

| <b>Parameter</b>              | <b>Description</b>                                                                                                    |
|-------------------------------|----------------------------------------------------------------------------------------------------|
| VIIPollingInterval            | Determines the time interval for polling the installation<br>progress on the virtual machine.                                                                          |
|                               | The default interval between two consecutive polling tasks<br>is 15 minutes.                                                                                           |
| VIIQueueTimeout               | Determines the time span for which a virtual machine is<br>queued for installation.                                                                                    |
|                               | Default=120 minutes.                                                                                                    |
|                               | If the virtual machine is queued for installation for more<br>than 120 mins a time out error occurs and the virtual<br>machine is removed from the installation queue. |
| VIICopyTimeout                | Determines the time span for copying the guest installer<br>package to the virtual machine, from the Console host.                                                     |
|                               | Default= 45 mins                                                                                                    |
|                               | If the time taken to copy the installer package exceeds 45<br>mins, a time out error occurs and the installation is<br>aborted.                                        |
| <b>VIIGuestInstallTimeout</b> | Determines the time taken to complete the guest<br>installation.                                                                                                    |
|                               | Default= 45 mins                                                                                                    |
|                               | If the time taken for installation exceeds 45 mins, a time<br>out error occurs and the installation is aborted.                                                        |

Table B-1 Guest components tunable parameters *(continued)*

# Index

## **A**

about installing ApplicationHA components for VMware SRM Server [39](#page-38-0) installing guest components; vSphere Client menu [35](#page-34-0) upgrade [43](#page-42-0) ApplicationHA guest components install using command line [32](#page-31-0) install using wizard [29](#page-28-0)

## **C**

client license [13](#page-12-0) copy guest installation package; linux operating system [35](#page-34-1)

## **D**

Disaster recovery about installing ApplicationHA components for VMware SRM Server [39](#page-38-0) disaster recovery install; ApplicationHA components for SRM Server [40](#page-39-0) upgrade; ApplicationHA components for SRM Server [57](#page-56-0)

## **I**

install ApplicationHA components for SRM Server [40](#page-39-0) ApplicationHA guest components, command line [32](#page-31-0) ApplicationHA guest components, installation wizard [29](#page-28-0)

guest components; vSphere Client menu [36](#page-35-0)

### **L**

license key [13](#page-12-0)

License management [66](#page-65-0) local machine; ApplicationHA tab [68](#page-67-0) licensing [13](#page-12-0) Logs Agents [79](#page-78-0) Application monitoring configuration settings [79](#page-78-1) ApplicationHA Console [78](#page-77-0) ApplicationHA view [79](#page-78-2) installer [78](#page-77-1) Symantec ApplicationHA Configuration Wizard [79](#page-78-1)

### **P**

product licensing [13](#page-12-0)

## **R**

repair ApplicationHA Components for VMware SRM [64](#page-63-0) guest component installation [62](#page-61-0) repair:ApplicationHA Console installation [59](#page-58-1) requirements ApplicationHA components for VMware SRM [21](#page-20-0)

## **S**

SRM Server about installing ApplicationHA components for VMware SRM Server [39](#page-38-0) SRM Sever installing ApplicationHA components for SRM Server [40](#page-39-0) upgrading ApplicationHA components for SRM Server [57](#page-56-0) Symantec ApplicationHA license [13](#page-12-0)

### **T**

tunable parameters [85](#page-84-2)

## **U**

unistall ApplicationHA components for VMware SRM [74](#page-73-0) update ApplicationHA license keys; vSphere Client menu [68](#page-67-1) license keys; product installer [67](#page-66-0) upgrade ApplicationHA components for SRM Server [57](#page-56-0) ApplicationHA Console [45](#page-44-0) guest components; CLI [51](#page-50-0) guest components; using installer [49](#page-48-0) guest components; vSphere Client menu [54](#page-53-0) matrix [44](#page-43-0) upgrade scenarios [45](#page-44-1)